# Kapitel 2 **Die Oberfläche kennenlernen**

*Sie arbeiten zum ersten Mal mit Office oder haben bislang wenig Praxis? Dann sollten Sie sich die folgenden Ausführungen nicht entgehen lassen. Hier geht es um die Grundlagen der Programmoberfläche, die Registerkarten und Symbolleisten. Allerdings findet auch der bereits geübte Anwender hier sicher die eine oder andere nützliche Information, denn ich stelle hier auch Funktionen vor, die vielleicht nicht ganz so populär, jedoch sehr effektiv sind.*

#### **2.1 Die Benutzeroberfläche von Office kennenlernen**

Auf den ersten Blick sehen sich die Office-Anwendungen sehr ähnlich. Hier besteht fast schon Verwechslungsgefahr. Auf den zweiten Blick wird jedoch ersichtlich, was der Textverarbeitung dient und womit man eher Tabellenkalkulationen vornimmt. Bevor ich Ihnen die Oberfläche von Office genauer vorstelle, noch ein paar grundlegende Begriffe, die in diesem Buch immer wieder auftauchen und deren Bedeutung Sie kennen sollten.

#### **Programm, Anwendung, App – Begriffsdefinitionen**

Wir sprechen von einer *Anwendung*, wenn wir eines der in Office enthaltenen Programme meinen. Das sind z.B. Word, Excel, PowerPoint und Outlook. *Apps* hingegen sind kleinere Programme, sogenannte Hilfsprogramme, wie die in Office enthaltenen Web-Apps. Dabei handelt es sich um abgespeckte Onlineversionen der großen Programme, die mit geringerem Funktionsumfang aufwarten, sowie um Zusatz- und Hilfsprogramme, die im Microsoft-Store oder anderen Stores bei Bedarf heruntergeladen werden können. An dieser Stelle weise ich auch auf das Glossar hin, das Sie im Anhang dieses Buches finden. Auch hier gibt es Definitionen zu Begriffen, die in diesem Buch verwendet werden.

#### **Dokumente**

**INFO**

Dokumente sind in erster Linie in Word erstellte Schriftstücke. Darüber hinaus lassen sich alle Produkte, die mit einer Software erzeugt werden, als Dokumente bezeichnen. Im Folgenden sprechen wir also auch von Excel- oder PowerPoint-Dokumenten.

#### **Eine Anwendung öffnen**

Sobald Sie eine Anwendung öffnen, sind unterschiedliche Reaktionen zu erwarten. Wenn Sie beispielsweise Outlook öffnen, sind Sie gleich mittendrin – es sei denn, Sie öffnen diese Anwendungen zum ersten Mal. Dann nämlich müssen Sie zunächst ein bisschen Vorarbeit leisten und das eine oder andere konfigurieren. Wie das vonstattengeht, schauen wir uns in den betreffenden Kapiteln noch genauer an. Starten Sie diese Anwendungen jedoch später erneut, öffnet sich die herkömmliche Arbeitsoberfläche. Sie können also gleich loslegen.

Bei Word, Excel und PowerPoint ist das anders. Hier werden Sie standardmäßig von einer Arbeitsumgebung in Empfang genommen, die Ihnen beim Öffnen bzw. der Neuerstellung eines Dokuments behilflich sein möchte. Auf der linken Seite wird Ihnen eine Auflistung der zuletzt verwendeten Dokumente angezeigt. Diese ist leer, wenn Sie das Programm erstmalig starten. Verständlich, denn bislang gibt es ja noch keine Dokumente. In der Mitte finden Sie die sogenannten *Vorlagen*. Das sind vordefinierte und zum Teil bereits toll gestaltete Arbeiten, auf deren Grundlage Sie nun Ihre eigenen Dokumente erstellen können. Der Bereich (in Abbildung 2.1 ist Excel zu sehen) kann hier bereits anders aussehen als in Ihrer Anwendung, da Office die Vorlagen nach Benutzung anordnet. Das heißt: Haben Sie eine Vorlage jüngst verwendet, findet diese sich auch in der oberen Reihe der Vorlagen. Bitte lassen Sie sich also nicht verwirren, wenn die Vorlagenauswahl bei Ihnen derzeit ein wenig anders aussieht.

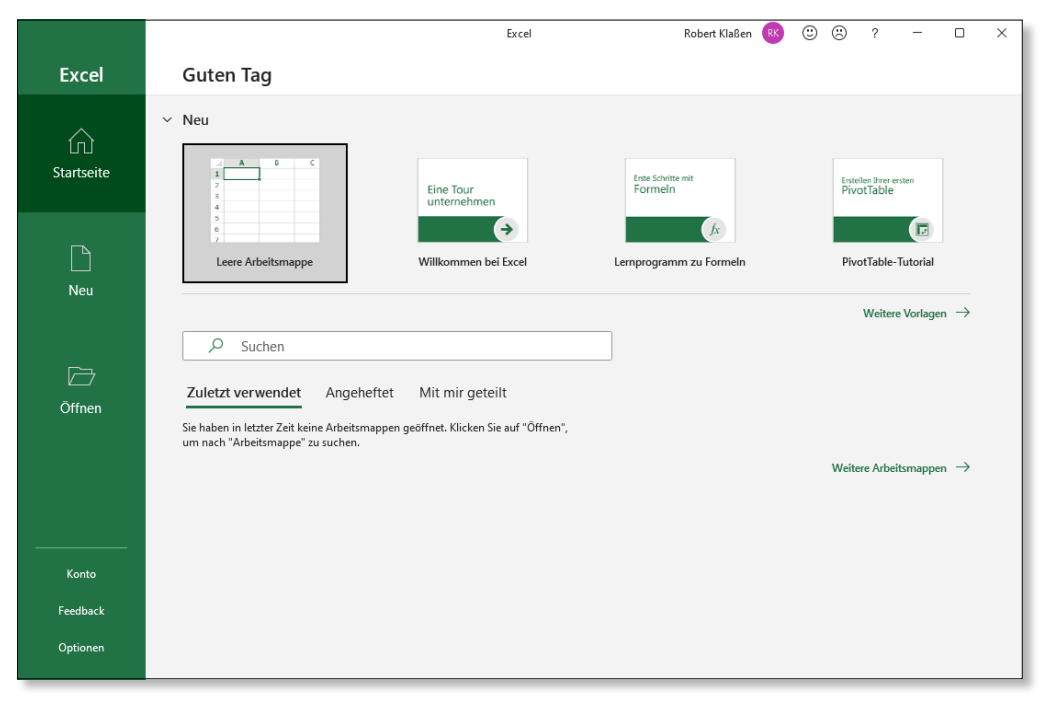

( *Abbildung 2.1 Die zuletzt benutzten Excel-Dokumente werden in der linken Spalte aufgelistet.*

#### **Eine Beispieldatei öffnen**

In diesem Buch sind zahlreiche Beispieldateien verarbeitet worden, die Sie sich zum Lernen gerne zunutze machen können. Laden Sie sie einfach herunter (siehe den Kasten »Übungsdateien zum Buch«), und öffnen Sie eine der Dateien. Bitte erschrecken Sie nicht, wenn Sie einen Warnhinweis sehen, denn immerhin haben Sie die Dateien aus dem World Wide Web heruntergeladen. Das »merkt« Office natürlich und öffnet die Datei daher nur im Modus **Geschützte Ansicht**. So sollen Sie vor Phishing, Viren und Trojanern bewahrt werden. Der Nachteil: Das Dokument lässt sich nicht bearbeiten. Klicken Sie daher auf **Bearbeitung aktivieren**, und Sie gelangen in den normalen Bearbeitungsmodus.

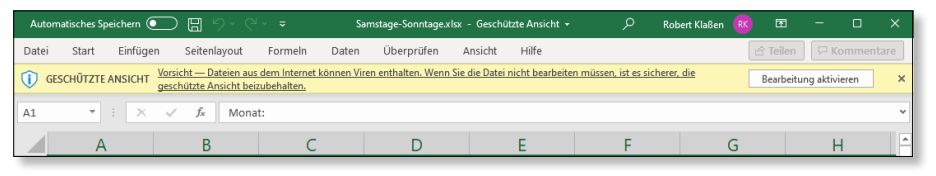

( *Abbildung 2.2 Die gelbe Warnleiste soll Sie schützen.*

#### **Übungsdateien zum Buch**

Alle Beispieldateien zum Buch stehen Ihnen auf der Verlagswebseite *www. rheinwerk-verlag.de/5443* zum kostenlosen Download zur Verfügung. So können Sie sämtliche Anleitungen leicht am eigenen Computer nachvollziehen.

#### **Unterschiedliche Kopfleisten**

**INFO**

Es ist möglich, dass sich die Kopfleiste in Ihrer Anwendung nicht immer exakt mit der hier im Buch gezeigten deckt. Dazu müssen Sie wissen, dass individuelle Einstellungen und Optionen Einfluss auf das Erscheinungsbild nehmen können. So ist beispielsweise nicht unerheblich, ob Sie sich bereits einmal mit OneDrive verbunden haben oder nicht. Wer den gleichnamigen Online-Speicher noch nie aktiviert hat, findet beispielsweise oben links nicht den Schalter **Automatisches Speichern**. Zudem sieht das Symbol **Freigeben** auf der rechten Seite anders aus, und der daneben befindliche Kommentare-Button fehlt gänzlich. Je nach Breite des Fensters sind die Schaltflächen entweder mit Text ausgestattet oder nicht.

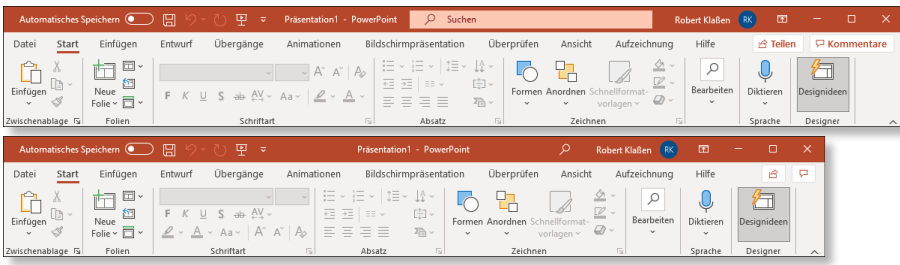

( *Abbildung 2.3 Je nach individueller Vorgabe sehen Kopfleisten möglicherweise unterschiedlich aus.*

#### **Mit einem leeren Dokument beginnen**

Die Programme Word, Excel und PowerPoint ermöglichen es Ihnen, Ihre Arbeit statt mit einer Vorlage auch mit einem komplett leeren Dokument zu beginnen. Allerdings verwendet nur Word hierzu den Befehl **Leeres Dokument**, während dieser sich in Excel **Leere Arbeitsmappe** und in PowerPoint **Leere Präsentation** nennt. Ein Klick auf diesen Befehl öffnet ein neues leeres Dokument in der entsprechenden Anwendung.

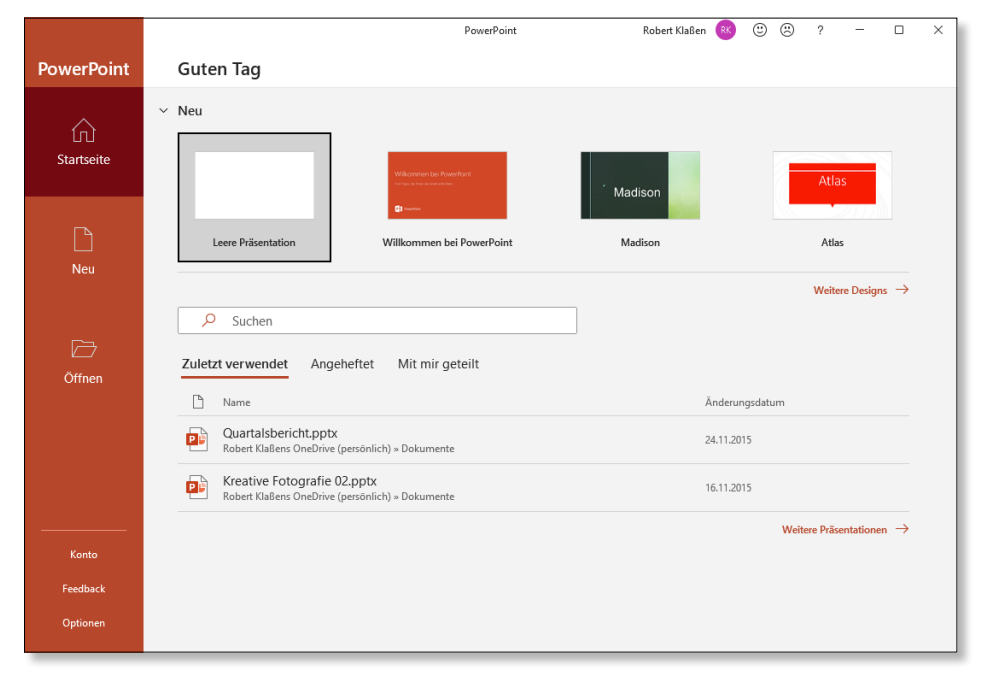

( *Abbildung 2.4 In PowerPoint kann man mit einer leeren Präsentation beginnen.*

#### **Office-Anwendungen in der Übersicht**

Die verschiedenen Office-Anwendungen gestalten sich im Prinzip alle gleich, sodass Sie sich bereits nach den ersten Schritten mit einer der Anwendungen auch in den anderen Programmen schnell zurechtfinden werden. Ganz oben finden Sie die *Symbolleiste für den Schnellzugriff* 1, darunter die *Registerkarten* 2 (auch Registerkartenleiste oder Ribbon-Leiste genannt) und gleich darunter das *Menüband* <sup>3</sup>. Innerhalb des Menübands sind die sogenannten *Gruppen* oder *Befehlsgruppen* untergebracht, die in Abbildung 2.5 mit **Zwischenablage <sup>6</sup>**, **Schriftart <sup>6</sup>** und **Absatz <sup>6</sup>** betitelt sind. Darin enthalten sind einzelne Schaltflächen (auch *Befehle*, *Befehlsschaltflächen*, *Buttons*, *Schalter*, *Tasten* oder *Taster* genannt), mit denen per Klick auf die entsprechende Schaltfläche ein bestimmter Befehl oder eine Befehlsfolge ausgelöst werden kann. Im Fuß der Anwendung haben wir es dann mit der sogenannten *Statusleiste* 7 zu tun. Was in den einzelnen Segmenten der Anwendung so alles geht, schauen wir uns später in den jeweiligen Kapiteln genauer an. Zum gegenwärtigen Zeitpunkt ist es wichtig, dass Sie wissen, wie die Bereiche genannt werden.

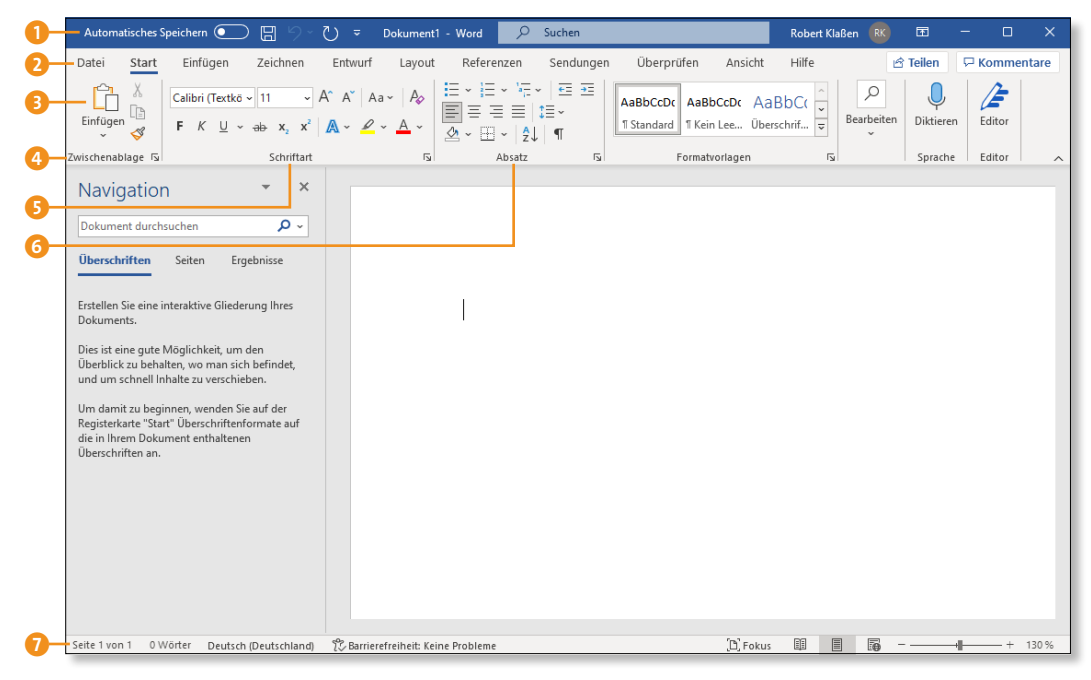

( *Abbildung 2.5 Die Oberfläche von Word ist mit der von PowerPoint, Excel und den anderen Anwendungen weitgehend identisch – wenngleich meist andere Befehlsschaltflächen integriert sind.*

#### **Weitere Hinweise**

**INFO**

Auf die Bedeutung und Funktion der einzelnen Elemente der Benutzeroberfläche gehe ich in Abschnitt 4.1, »Wo finde ich was? – Die wichtigsten Registerkarten«, auf Seite 101 noch genauer ein. Weitere Hinweise zum Menüband, zu den Registerkarten sowie zur Symbolleiste für den Schnellzugriff finden Sie in den folgenden Abschnitten dieses Kapitels und jeweils im Einstiegskapitel zu den einzelnen Programmen.

#### **Die Benutzeroberfläche anpassen**

Die Anwendungen sind in der Regel in unterschiedliche Aufgabenbereiche aufgeteilt, die sich individuell anpassen lassen oder die beim Anwählen bestimmter Schaltflächen automatisch eingeblendet werden und Ihnen in der Regel weitere Bearbeitungsmöglichkeiten bieten. So befindet sich beispielsweise auf der linken Seite zumeist ein separater Bereich, der durch eine Art Zwischensteg vom Dokument getrennt ist. Dieser Zwischensteg lässt sich zur Seite ziehen, indem Sie auf ihn klicken, die Maustaste gedrückt halten und die Maus anschließend nach links oder rechts bewegen. Sie haben die richtige Position für den Mausklick erreicht, sobald sich der Mauszeiger in einen Doppelpfeil 8 verändert.

**2**

**2**

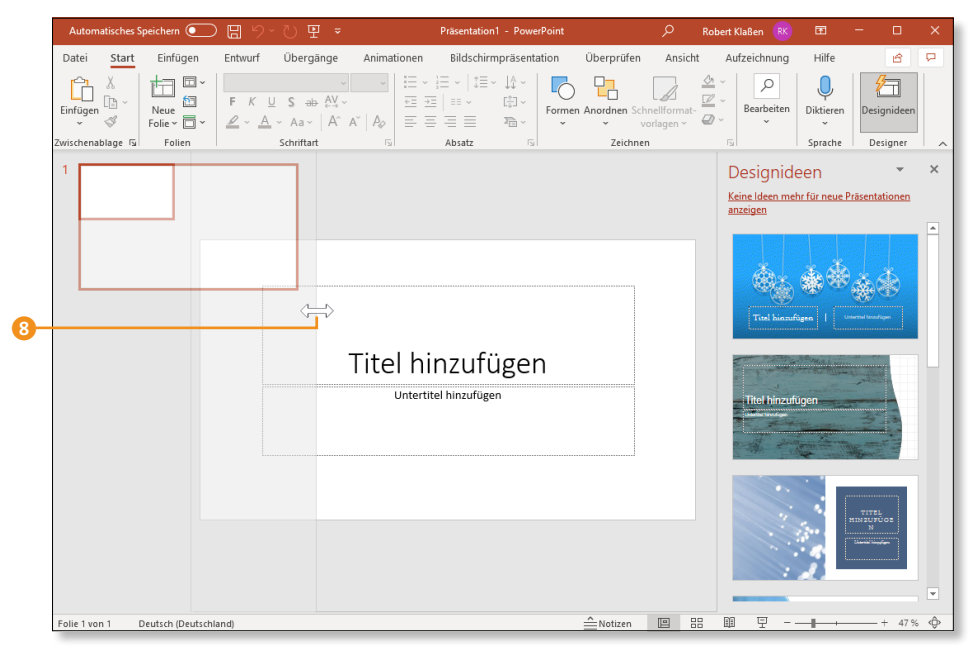

( *Abbildung 2.6 Verbreitern Sie die linke Spalte, indem Sie den Zwischensteg mit gedrückter Maustaste in Form ziehen.*

Es existieren noch zahlreiche weitere Optionen, mit denen sich die Arbeitsoberfläche anpassen lässt. So können beispielsweise weitere Fenster über die Anwahl von Checkboxen im Register **Ansicht** hinzugefügt bzw. deaktiviert werden. In Word beispielsweise lassen sich so *Lineale* ein- und ausblenden, mit deren Hilfe Tabulatoren platziert werden können.

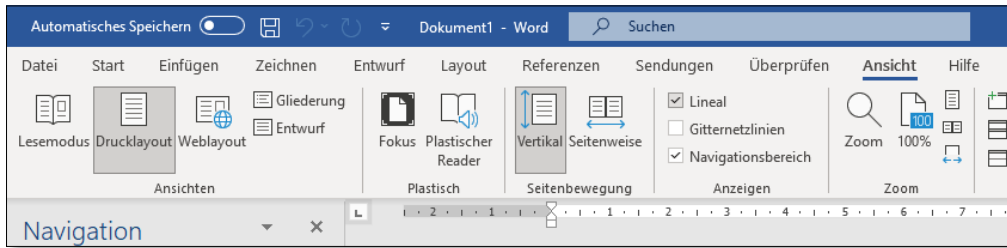

( *Abbildung 2.7 Schalten Sie Lineale in Word ein oder aus.*

# **TIPP Checkboxen nicht sichtbar?**

Falls die Checkboxen nicht angezeigt werden, ziehen Sie das Word-Fenster ein bisschen breiter auf, denn wenn es zu schmal ist, wird die Gruppe geschlossen. In diesem Fall finden Sie lediglich einen Schalter mit der Bezeichnung **Anzeigen**. Ein Klick darauf macht die Checkboxen übrigens auch dann temporär sichtbar, wenn Sie die Oberfläche der Anwendung nicht verbreitern.

# **2.2 Das Menüband**

Und damit befinden wir uns mitten im Thema Menüband. Dieses enthält eine Reihe von speziellen Befehlen, die von Anwendung zu Anwendung unterschiedlich sind.

#### **Aufgabenbereiche anzeigen lassen**

Wie Sie bereits im Abschnitt »Office-Anwendungen in der Übersicht« auf Seite 52 erfahren haben, ist das Menüband in verschiedene Gruppen aufgeteilt. Der Gruppenname ist grundsätzlich am unteren Rand der Gruppe zu finden. Einige Gruppen weisen rechts neben dem Gruppennamen kleine Symbole mit einem schräg nach unten rechts angeordneten Pfeil auf. Dabei handelt es sich um eine Schaltfläche, mit der entweder ein zusätzliches Fenster geöffnet werden kann oder der sogenannte *Aufgabenbereich* zugänglich wird. Jede derart ausgestattete Gruppe bringt hier ihren eigenen Aufgabenbereich bzw. Dialog mit. Dadurch werden weitere Optionen bereitgestellt. Wenn Sie in Word beispielsweise auf die entsprechende Schaltfläche der Gruppe **Zwischenablage** 1 klicken (Register: **Start**), erscheint der Aufgabenbereich **Zwischenablage** 2 auf der Arbeitsoberfläche. Dieser lässt sich durch erneuten Klick auf 1 oder durch Anwahl der Kreuz-Schaltfläche 3 wieder schließen.

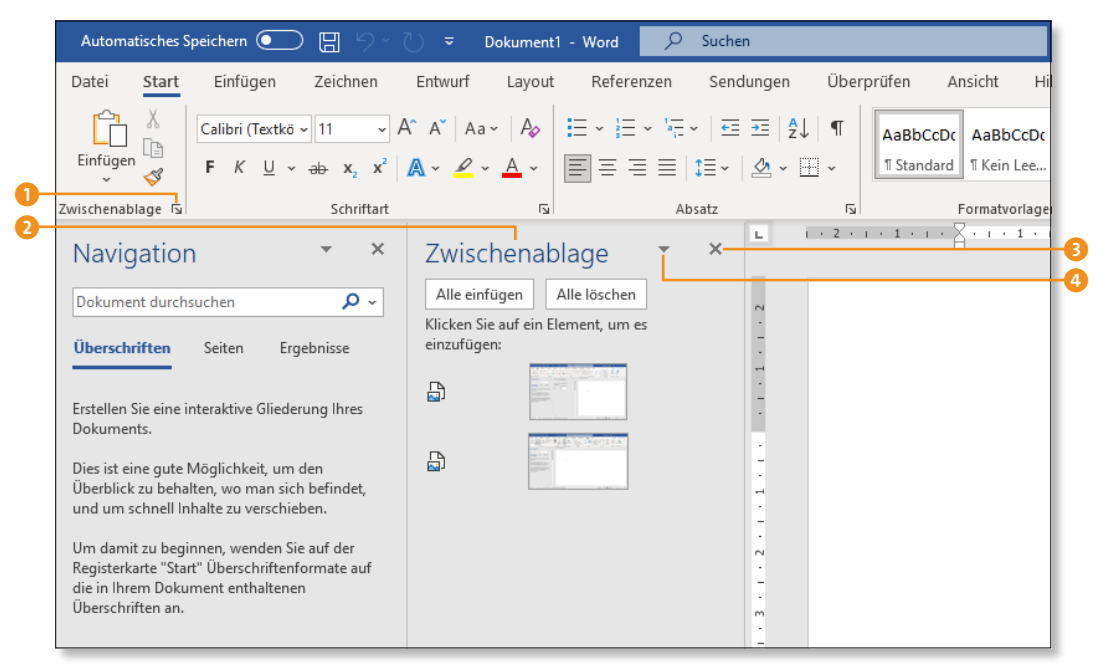

( *Abbildung 2.8 Der Aufgabenbereich »Zwischenablage« wird angezeigt.*

Diese Aufgabenbereiche lassen sich sortieren, indem Sie entweder die kleine Dreieck-Schaltfläche 4 betätigen und aus dem Menü den Eintrag **Verschieben** auswählen oder auf die Bezeichnung des Aufgabenbereichs <sup>2</sup> klicken, die Maustaste gedrückt halten und das Fenster an eine andere Position verschieben. Wenn Sie die gewünschte Stelle erreicht haben, an der Ihnen dieser Bereich lieber ist, lassen Sie die Maustaste einfach wieder los.

**2**

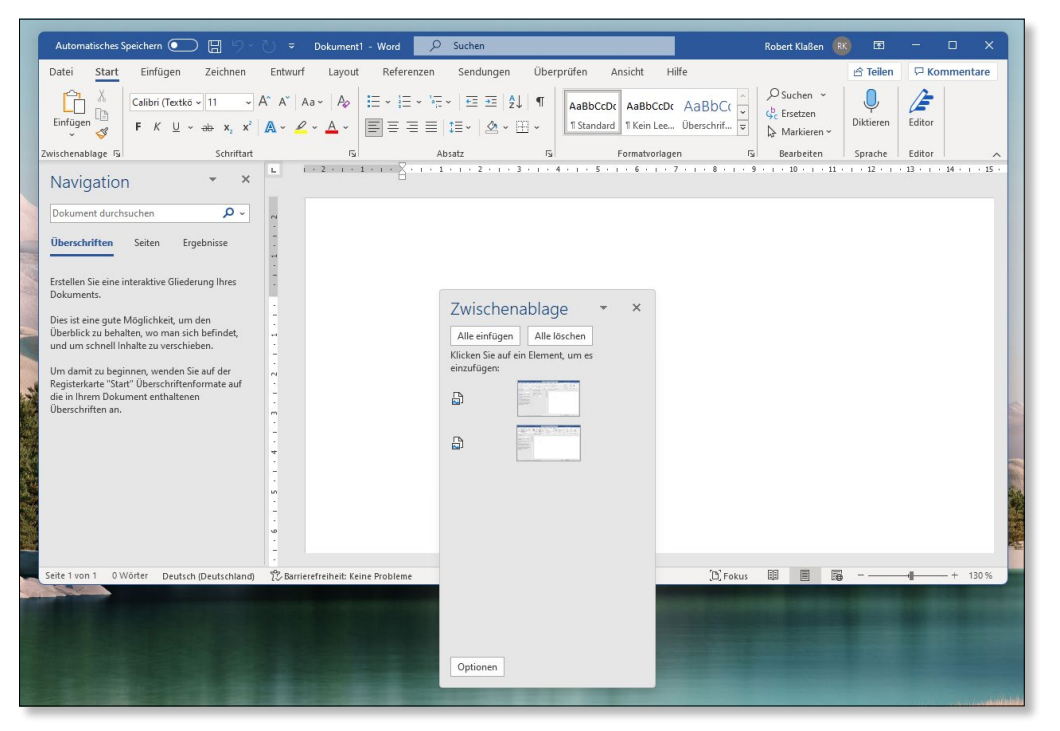

( *Abbildung 2.9 Der Aufgabenbereich »Zwischenablage« ist verschoben worden – das Fenster schwebt jetzt über der Oberfläche der Anwendung.*

Auf die zuvor beschriebene Weise lässt sich der herausgelöste Aufgabenbereich (hier: **Zwischenablage**) übrigens auch wieder zurückbringen. Ziehen Sie ihn einfach wieder an die Position, von der Sie das Fenster zuvor entfernt haben. Wenn Sie eine Art »Einrasten« feststellen (das Fenster springt wie von selbst an den Rand), lassen Sie die Maustaste wieder los. Dadurch wird der Aufgabenbereich wieder an den Rand der Anwendung »angeheftet«. Es spielt dabei keine Rolle, ob Sie ihn links oder rechts anfügen.

# **Position gespeichert**

**INFO**

**56**

Die Office-Anwendung »merkt« sich übrigens die Position des Fensters. Schließen Sie den Aufgabenbereich an einer neuen Position und öffnen Sie ihn dann wieder mithilfe des Schalters im Menüband, wird er an der Stelle wiederhergestellt, an der er zuvor geschlossen worden ist. Nach einem Schließen und erneuten Öffnen der Anwendung bleibt die Position ebenfalls erhalten.

Werfen wir abschließend noch einen Blick auf die herkömmlichen Fenster. Wenn Sie beispielsweise auf das Aufgabenbereichssymbol **Schriftart** der Word-Registerkarte **Start** klicken, erscheint kein eingebettetes, sondern ein losgelöstes Fenster auf der Arbeitsoberfläche. In der folgenden Abbildung handelt es sich um das Dialogfenster **Schriftart**.

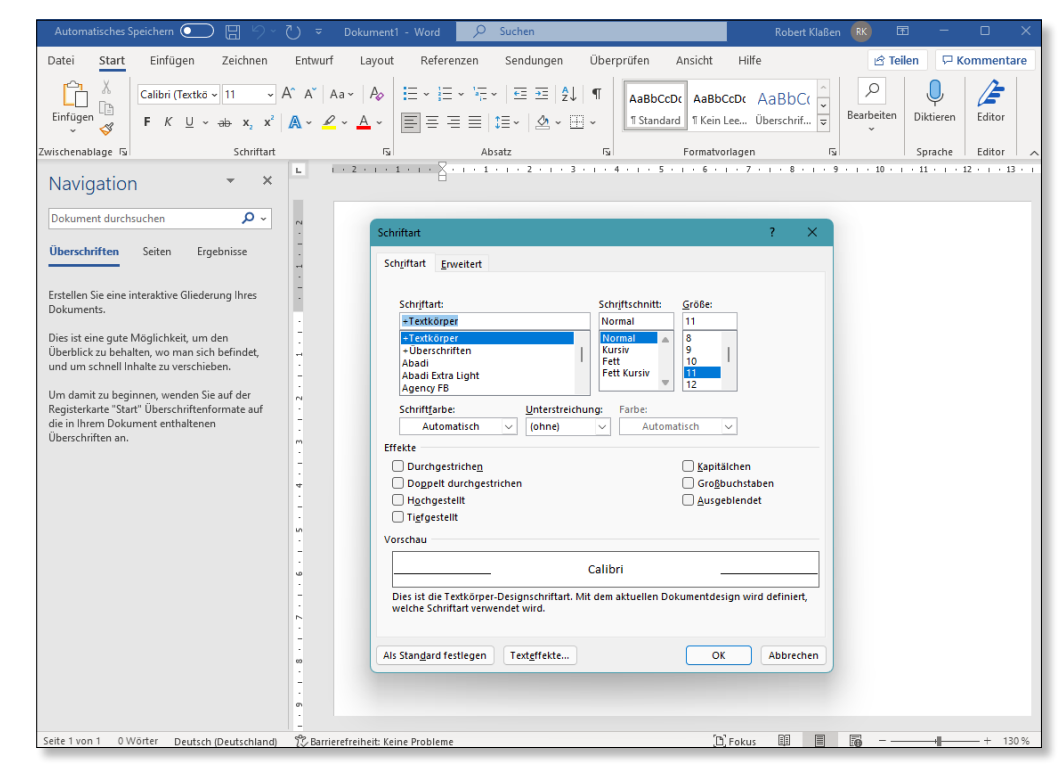

( *Abbildung 2.10 Hier erscheint ein herkömmliches Dialogfenster, wie Sie es auch vom Windows-Betriebssystem her kennen.*

#### **Bereiche erweitern**

Manche Menüband-Gruppen, z.B. die Gruppe **Formatvorlagen** der Word-Registerkarte **Start**, weisen noch eine kleine nach unten zeigende Dreieck-Schaltfläche <sup>1</sup> auf. Es handelt sich dabei um einen Button mit dem klangvollen Namen **Weitere**.

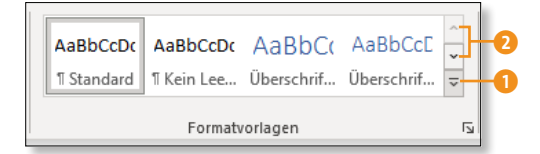

< *Abbildung 2.11 Es wird nur ein Teil der zur Verfügung stehenden Formatvorlagen angezeigt.*

Ein Klick darauf bewirkt, dass weitere Steuerelemente angezeigt werden. Hierbei handelt es sich um eine Gruppe von Steuerelementen, von denen in der Standardansicht nur ein Teil zu sehen ist. Die Inhalte der Liste lassen sich übrigens auch durch Wahl der beiden Pfeilschaltflächen 2 anpassen. Aber der Klick auf **Weitere** bewirkt letztendlich, dass Sie sich den gesamten Inhalt auf einmal ansehen können. Oftmals sehen Sie dann auch unterhalb der Auswahlmöglichkeiten zugehörige Befehle 3, die Sie wählen können.

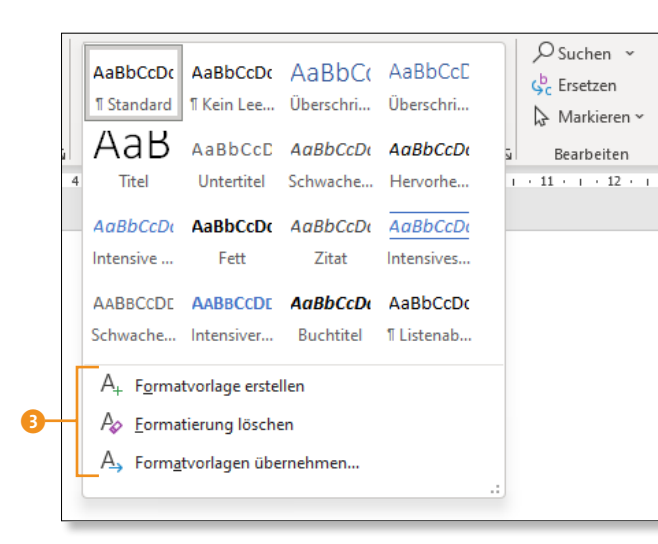

( *Abbildung 2.12 Ein Klick auf »Weitere« bewirkt, dass ein vergrößertes Fenster angezeigt wird.*

#### **QuickInfo im Menüband**

Nun werden Sie sich insbesondere zu Beginn Ihrer Arbeiten mit Office nicht immer sicher sein, was nun die eine oder andere Schaltfläche bewirkt. Verständlich, denn es befinden sich ja unzählige Buttons im Menüband. Nutzen Sie die sogenannten *QuickInfos*.

QuickInfos sind kleine Fenster, die entsprechende Beschreibungen bieten. Verweilen Sie mit der Maus auf einer dieser Schaltflächen, um sie anzeigen zu lassen. Nach einer Sekunde wird das Fenster unmittelbar unterhalb des Menübands eingeblendet.

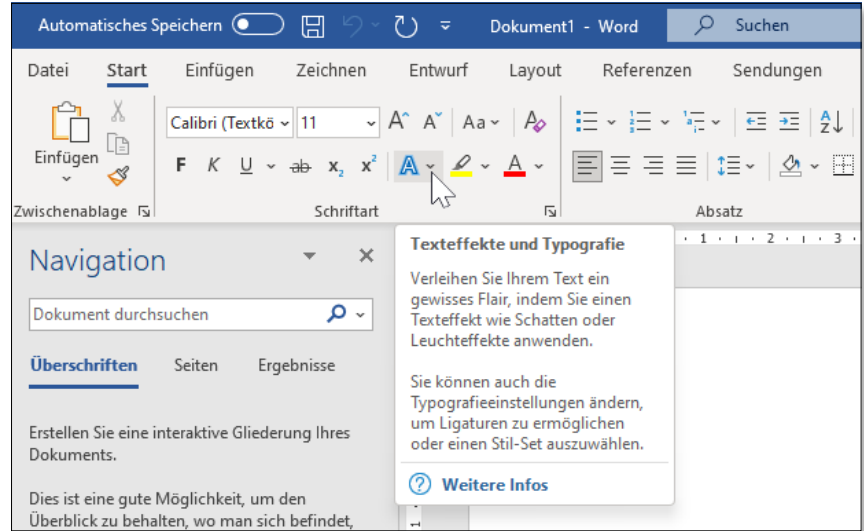

( *Abbildung 2.13 Kleine Hinweisfenster verraten mehr über die Schaltfläche.*

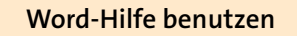

Einige Tafeln beinhalten ganz unten den Eintrag **Weitere Infos**. Auch hierbei handelt es sich um eine Schaltfläche. Ein Klick darauf öffnet ein zusätzliches Fenster mit der Word-Hilfe. Darin wird nun exakt der Bereich thematisiert, der zum jeweiligen Steuerelement gehört. Um die Hilfe zu öffnen, können Sie auch (F1) benutzen.

#### **Menüband reduzieren**

**INFO**

Platz ist ein kostbares Gut auf der Office-Arbeitsoberfläche. Deswegen werden Sie mitunter gewillt sein, jeden Zentimeter Raum für Ihr Dokument zu nutzen – insbesondere wenn Sie mit kleinen Monitoren (z.B. einem Tablet) arbeiten. Blenden Sie den Inhalt des Menübands temporär aus (und bei Bedarf auch wieder ein), indem Sie  $\lceil \text{Strg} \rceil + \lceil \text{Fl} \rceil$  betätigen. Alternativ klicken Sie unten rechts im Menüband auf den Schalter **Menüband reduzieren**.

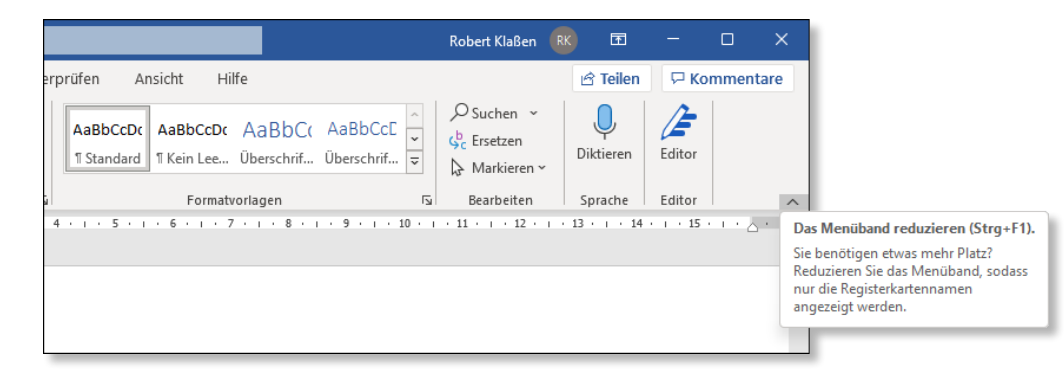

( *Abbildung 2.14 Das Menüband kann komplett ausgeblendet werden.*

Nun bleiben lediglich noch die Registerkarten erhalten, während das Menüband komplett verschwunden ist. Das macht aber nichts, denn wenn Sie ein Steuerelement des Menübands bedienen wollen, klicken Sie zunächst auf die gewünschte Registerkarte. Daraufhin öffnet sich das Menüband, und Sie können eine der Befehlsschaltflächen bedienen. Das Menüband schließt sich daraufhin automatisch wieder – eine gute Methode, um platzsparend zu arbeiten.

| Automatisches Speichern (COO)                                 | Suchen<br>Dokument1 - Word<br>$\circ$<br>$\overline{\mathbf{v}}$                 | Robert Klaßen RK | 囨               | о                   |  |
|---------------------------------------------------------------|----------------------------------------------------------------------------------|------------------|-----------------|---------------------|--|
| Zeichnen<br>Einfügen<br>Datei<br>Start                        | Überprüfen<br>Ansicht<br>Referenzen<br>Sendungen<br>Entwurf<br>Layout            | Hilfe            | <b>A</b> Teilen | <b>P</b> Kommentare |  |
| $\times$<br>Navigation<br>$\mathbf{v}$                        | $i+2+i+1+i+ \sqrt{i}+i+1+i+2+i+3+i+4+i+5+i+6+i+7+i+8+i+9+i+10+i+11+i+12+i$<br>H. |                  |                 |                     |  |
| ۰ α<br>Dokument durchsuchen                                   |                                                                                  |                  |                 |                     |  |
| Überschriften<br>Seiten<br>Ergebnisse                         |                                                                                  |                  |                 |                     |  |
| Erstellen Sie eine interaktive Gliederung Ihres<br>Dokuments. |                                                                                  |                  |                 |                     |  |

( *Abbildung 2.15 Das Menüband ist komplett ausgeblendet.*

**2**

#### **Menüband anzeigen**

Nun müssen Sie mit dieser Anzeige nicht für immer leben. Vielmehr lässt sich die herkömmliche Ansicht zurückgewinnen, indem Sie abermals (Strg)+ (F1) betätigen oder in der Kopfzeile auf die Schaltfläche **Menüband-Anzeigeoptionen** 1 klicken. In dem Menü der Schaltfläche entscheiden Sie sich für die Option **Anzeigen von Registerkarten und Commands**.

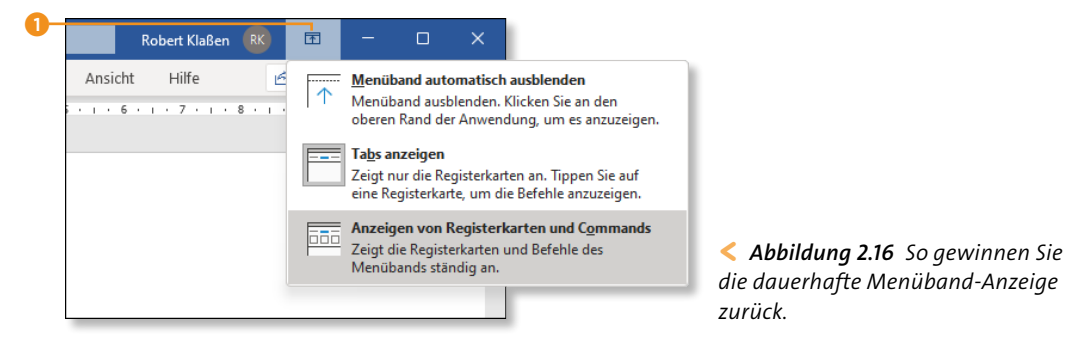

#### **Menüband ausblenden**

Es geht übrigens noch mehr. Denn Sie dürfen neben dem Menüband auch die Register ausblenden. Dadurch gewinnen Sie noch mehr Platz auf der Arbeitsoberfläche. Klicken Sie dazu erneut auf den Button **Menüband-Anzeigeoptionen**, und entscheiden Sie sich für **Menüband automatisch ausblenden**. Jetzt sehen Sie nur noch die Seitenleiste (in Abbildung 2.17 den Aufgabenbereich **Navigation**).

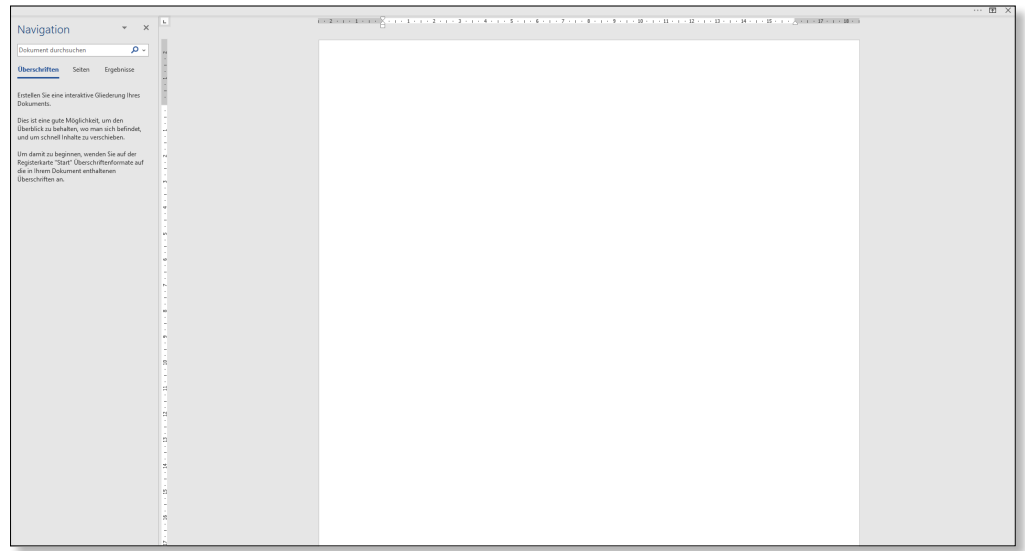

( *Abbildung 2.17 Fast der komplette Kopf der Anwendung ist verschwunden.*

Zudem ist die Anwendung automatisch maximiert worden und nimmt nun den kompletten zur Verfügung stehenden Platz auf dem Monitor ein. Wollen Sie das Menüband zugänglich machen, bewegen Sie den Mauszeiger an den oberen Fensterrand. Sobald Sie einen farbigen Balken sehen (in Word ist dieser blau), klicken Sie auf diesen. Jetzt lässt sich das Menüband nach Wunsch bedienen. Nachdem Sie eine Aktion ausgewählt haben, wird es automatisch wieder ausgeblendet.

#### **Menüband dauerhaft einblenden**

**INFO**

Der Button **Menüband-Anzeigeoptionen** bleibt auch in der ausgeblendeten Ansicht permanent sichtbar. Sie können also jederzeit wieder auf **Registerkarten und Befehle anzeigen** klicken und so die Anzeige auf die Standardansicht zurückstellen. Die Maximierung des Fensters heben Sie auf, indem Sie die Kopfleiste anklicken, das gesamte Anwendungsfenster mit gedrückter Maustaste ein wenig nach unten ziehen und zuletzt den Maximierungsmodus deaktivieren (die Schaltfläche links neben dem Schließen-Kreuz).

#### **Das Menüband für die Touch-Eingabe optimieren**

Wer an einem Tablet arbeitet, wünscht sich vielleicht mehr Platz zwischen den einzelnen Schaltflächen. Denn die Bedienung mit dem Finger fällt ja letztendlich weniger präzise aus als mit der Maus.

**1** Klicken Sie zunächst in der Kopfzeile der Anwendung auf die kleine Dreieck-Schaltfläche **Symbolleiste für den Schnellzugriff anpassen** 1.

Die folgenden Schritte müssen Sie übrigens nur einmal machen, da sie nur dazu dienen, eine entsprechende Schaltfläche zur Verfügung zu stellen, mit der sich ein Wechsel der Eingabemodi ermöglichen lässt.

**2** Im Menü wählen Sie **Touch-/Mausmodus** 2 aus, wodurch in der Symbolleiste ein neuer Schalter <sup>3</sup> eingeblendet wird.

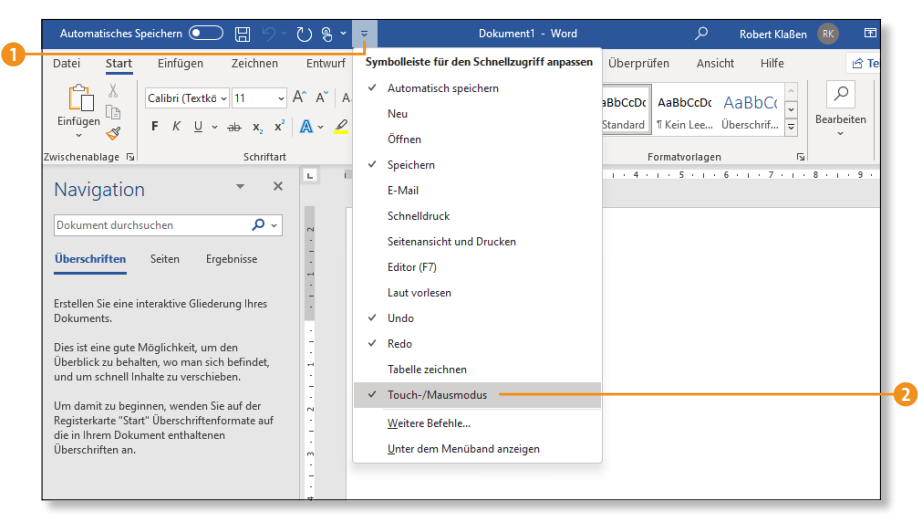

**3** Klicken Sie nun auf diesen Schalter, und entscheiden Sie sich im Menü für einen der beiden Untereinträge, je nachdem welche Eingabemethode Sie verwenden möchten (entweder **Maus** oder **Fingereingabe**). Beachten Sie die vergrößerten Abstände zwischen den Schaltflächen bei aktiviertem Fingereingabemodus.

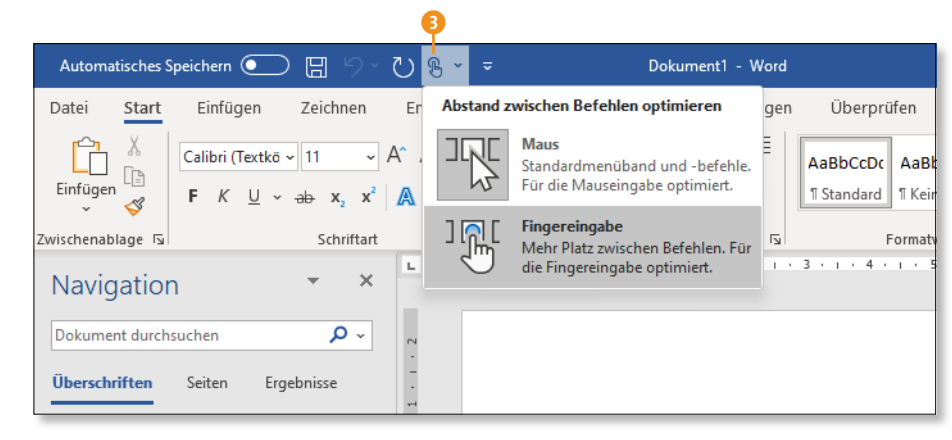

# **TIPP**

#### **Schaltfläche entfernen**

Wenn Sie Ihre individuelle Einstellung gefunden haben und nicht mehr beabsichtigen, daran später etwas zu ändern, können Sie den Schalter aus der **Symbolleiste für den Schnellzugriff** ganz einfach wieder entfernen. Dazu wiederholen Sie die Schritte 1 und 2 der Anleitung »Das Menüband für die Touch-Eingabe optimieren«.

#### **Ein Segen: die Menüband-Befehle**

Am Ende dieses Abschnitts noch eine ganz tolle Sache für Sie. Auch wenn es sich unglaubwürdig anhört: Sie können das Menüband fast komplett ohne Maus bedienen. Das macht insbesondere während der Arbeit mit Word Sinn. Hier schreiben Sie Texte, sind also im Prinzip permanent mit der Tastatur zugange. Da kann es mitunter nervig werden, immer wieder zur Maus greifen zu müssen, um einen Befehl aus dem Menüband anzuwenden. Die Lösung: Halten Sie einfach mal (Alt) gedrückt, und schauen Sie, was passiert.

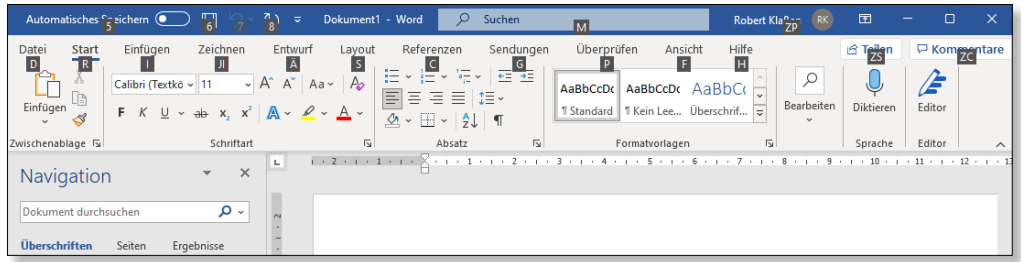

( *Abbildung 2.18 Die Register bekommen Buchstaben.*

Um nun eine Registerkarte anwählen zu können, betätigen Sie einfach (bei gedrückter (Alt)-Taste) die Taste auf Ihrer Tastatur, die unterhalb der betreffenden Registerkarte erscheint. Um beispielsweise ein Bild einfügen zu können, müssten Sie als Nächstes die Taste (I) drücken. Damit wechseln Sie zum Register **Einfügen**. Halten Sie bitte die Taste (Alt) weiterhin gedrückt. Ansonsten funktioniert es nicht.

Sogleich erfolgt der Wechsel auf die entsprechende Registerkarte. Was sehen Sie in der Gruppe **Illustrationen** unterhalb der Schaltfläche **Bilder**? Genau: **B1**. Das heißt: Sie drücken zuerst die Taste  $\lceil B \rceil$ , dann  $\lceil T \rceil$ . Jetzt öffnet sich ein kleines Untermenü, über das sich der Speicherort des Bildes zugänglich machen lässt. Wir entscheiden uns für die Taste (G), um ein Foto einzufügen, das sich auf Ihrem PC befindet (**Dieses Gerät**). Daraufhin wird das Dialogfenster **Grafik einfügen** eingeblendet.

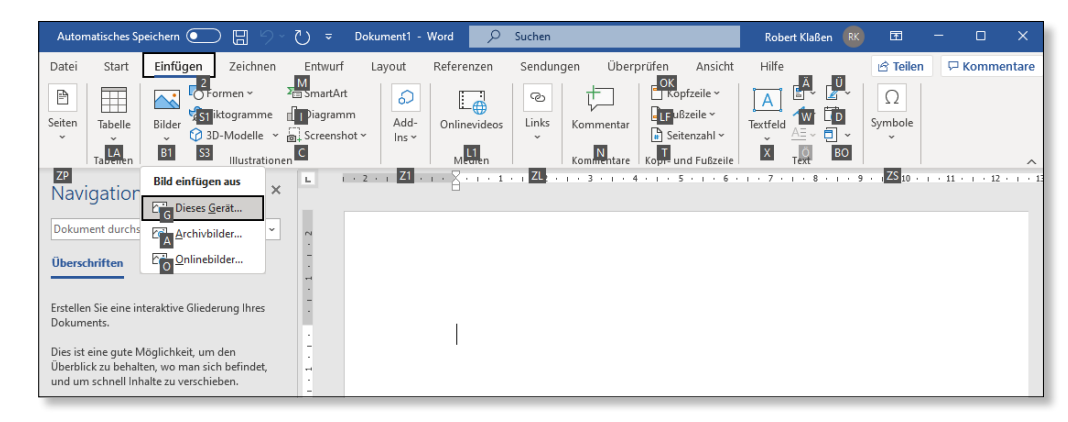

( *Abbildung 2.19 Fast alle Menüband-Befehle lassen sich mithilfe der Tastatur aktivieren.*

Das ist doch eine tolle und effektive Vorgehensweise, oder? Am besten merken Sie sich für die Zukunft: Bild von der Festplatte des Computers einfügen =  $\boxed{A[t]} + \boxed{1}$   $\boxed{B}$   $\boxed{1}$   $\boxed{G}$ . Eine Onlinegrafik fügen Sie hingegen mit  $\boxed{A \uparrow \bot} + \boxed{1}$   $\boxed{B}$   $\boxed{1}$   $\boxed{0}$  ein. So macht das Arbeiten richtig Spaß.

# **2.3 Die Standardregisterkarten**

Alle Registerkarten, die in den einzelnen Anwendungen zu sehen sind, werden auch als Standardregisterkarten bezeichnet. Die Registerkarten **Start** und **Einfügen** sind genauso Standard wie beispielsweise die Registerkarte **Ansicht**.

Wie sich diese Registerkarten darstellen, an welcher Position der eine oder andere Registerkarten-Reiter auftauchen soll und welche Befehlsschaltflächen im jeweiligen Menüband enthalten sein sollen, können Sie jedoch frei bestimmen.

**1** Rufen Sie dazu zunächst die sogenannte *Backstage-Ansicht* auf, indem Sie auf die Registerkarte **Datei** klicken. Gehen Sie anschließend auf die Rubrik **Optionen**. Daraufhin öffnet sich ein Dialogfenster mit den Programmoptionen (hier: **Word-Optionen**).

- **2** Wählen Sie im Dialogfenster links in der Spalte die Rubrik **Menüband anpassen 1.** Alternativ zu den Schritten 1 und 2 klicken Sie mit rechts auf irgendeinen Bereich des Menübands und entscheiden sich anschließend im Aufklappmenü für **Menüband anpassen**.
- **3** Wenn Sie beispielsweise möchten, dass die Registerkarte **Entwurf** künftig ganz links direkt neben **Datei** auftaucht, klicken Sie diesen Eintrag 2 in der rechten Spalte an und ziehen ihn mit gedrückter Maustaste an die oberste Position. Sobald ein schwarzer Balken auftaucht, lassen Sie die Maustaste los.
- **4** Möchten Sie eine Registerkarte komplett von der Anzeige ausnehmen, entfernen Sie einfach das vorangestellte Häkchen. Wie Sie sehen, ist die Registerkarte **Entwicklertools** (ebenfalls eine Standardregisterkarte) zwar vorhanden, wird jedoch nicht auf der Oberfläche angezeigt. Die Checkbox 3 ist inaktiv und könnte bei Bedarf ebenfalls angewählt werden.

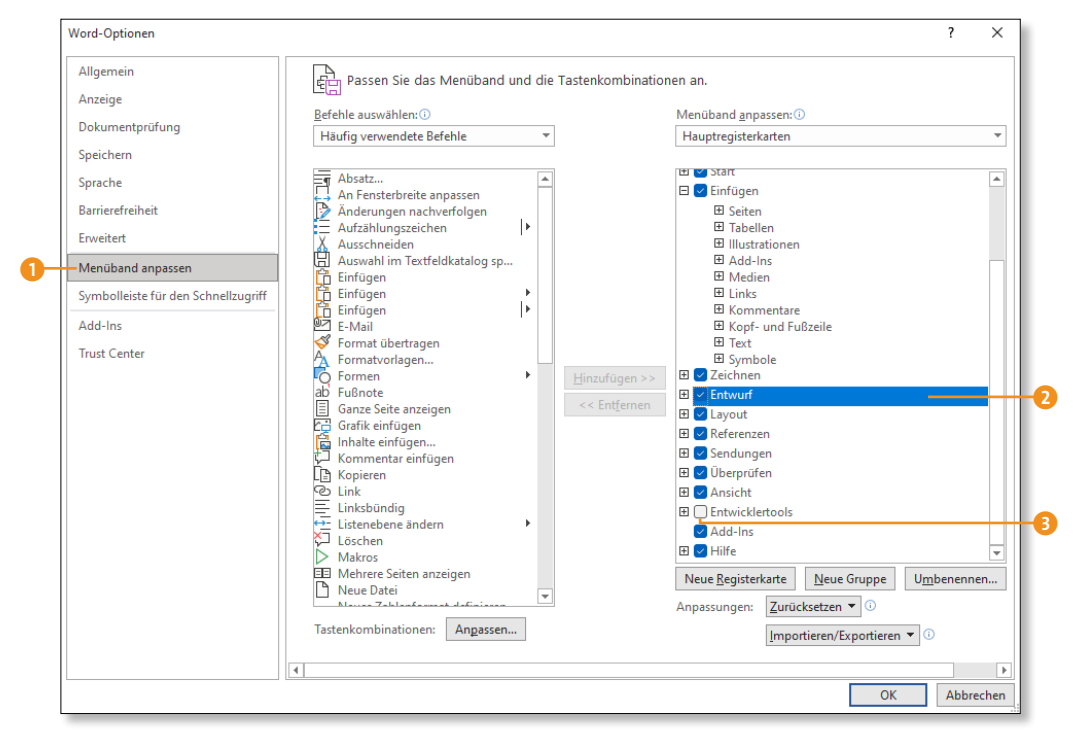

**5** Wenn Sie mit Ihren Einstellungen fertig sind, bestätigen Sie Ihre Eingaben mit einem Klick auf **OK**.

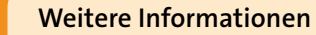

**INFO**

In den folgenden Kapiteln werde ich immer mal wieder auf das Dialogfenster **Optionen** zu sprechen kommen. Sie werden an geeigneter Stelle weitere interessante Einstellungsmöglichkeiten kennenlernen, die Sie hier vornehmen.

# **2.4 Die Programmregisterkarten**

Im Gegensatz zu den Standardregisterkarten sind die Programmregisterkarten ausschließlich in der bereits erwähnten Backstage-Ansicht zu finden. Diese Karten werden links in der Spalte gelistet und können im Gegensatz zu den Standardregisterkarten nicht bearbeitet werden. Der zweite markante Unterschied: Die Bezeichnungen sind in allen drei großen Anwendungen der Office-Suite identisch (Word, Excel, PowerPoint). Weitere Hinweise dazu entnehmen Sie bitte Abschnitt 2.7, »Die Backstage-Ansicht verwenden«, ab Seite 71.

# **2.5 Bedingte Registerkarten und Kontextbefehle**

Bedingte Registerkarten sind, wie der Name schon sagt, nur dann zu sehen, wenn eine bestimmte Bedingung erfüllt ist (sie werden auch *Temporäre Registerkarten*, *kontextbezogene Registerkarten* oder *Tool-Registerkarten* genannt). Eine solche Bedingung ist immer dann gegeben, wenn zuvor ein bestimmtes Objekt innerhalb eines Dokuments ausgewählt worden ist. Diese Registerkarten bieten Ihnen dann weitere Bearbeitungsmöglichkeiten zu dem markierten Objekt an.

#### **Die bedingten Registerkarten**

Fügen Sie beispielsweise ein Bild in ein Dokument ein und markieren dieses anschließend mit einem Mausklick, erscheint die Registerkarte **Bildformat**, die üblicherweise (also wenn kein Bild markiert ist) nicht auf der Arbeitsoberfläche zu sehen ist. Ebenso gibt es die Registerkarten **Tabellenentwurf** und **Layout**, die man nur zu Gesicht bekommt, wenn eine Tabelle markiert ist, oder die beiden Registerkarten **Diagrammentwurf** und **Format** bei Auswahl eines Diagramms – um nur einige Beispiele zu nennen. Sie werden stets ganz rechts in der Reihe der Registerkarten angezeigt.

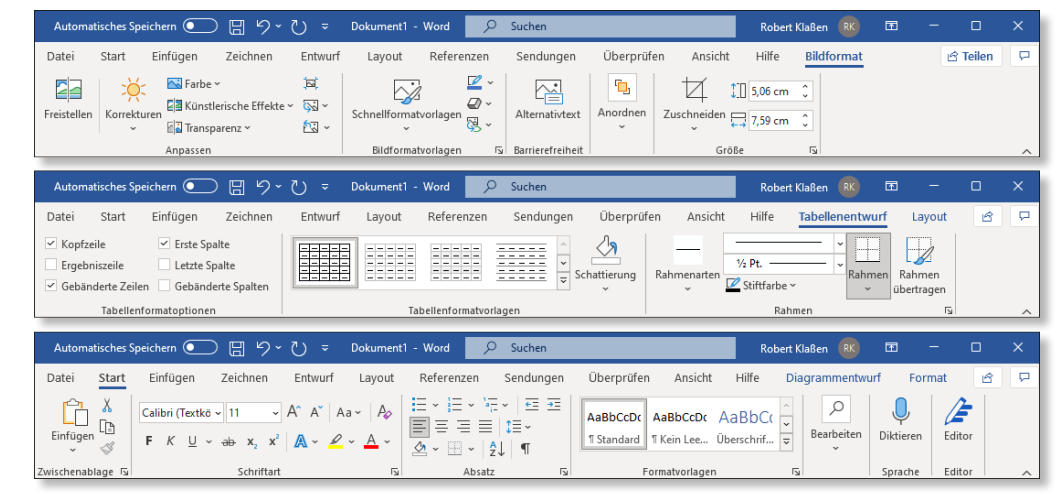

( *Abbildung 2.20 Die bedingten Registerkarten heben sich farblich von den Standardregisterkarten ab.*

**2**

### **Kontextbefehle**

Kontextbefehle sind ebenso von Bedingungen abhängig. Hier kommt es immer darauf an, ob das Kontextmenü, das übrigens immer per Klick mit der rechten Maustaste zugänglich gemacht wird, auf einem Objekt, einer freien Stelle des Dokuments oder an einem beliebigen anderen Ort geöffnet wird.

Öffnen Sie das Kontextmenü an einer freien Stelle eines Word-Dokuments oder in einer freien Excel-Zelle, gestaltet sich der Inhalt dieses Menüs anders, als wenn Sie den Rechtsklick beispielsweise auf ein zuvor integriertes Foto, ein Diagramm oder eine Form erfolgen lassen. In Abbildung 2.21 habe ich zwei potenzielle Ergebnisse aus Excel nebeneinander platziert. Links sehen Sie das Kontextmenü nach einem Rechtsklick in eine leere Zelle. Hier gesellt sich zum Kontextmenü noch eine Schnellsymbolleiste hinzu, mit der Zelleninhalte formatiert werden können. Beachten Sie zum Vergleich das rechte Kontextmenü, das durch Rechtsklick auf ein zuvor integriertes Foto hinzugefügt worden ist. Den gewünschten Befehl können Sie dann nach dem Öffnen des Kontextmenüs mit einem Klick auf die linke Maustaste auswählen.

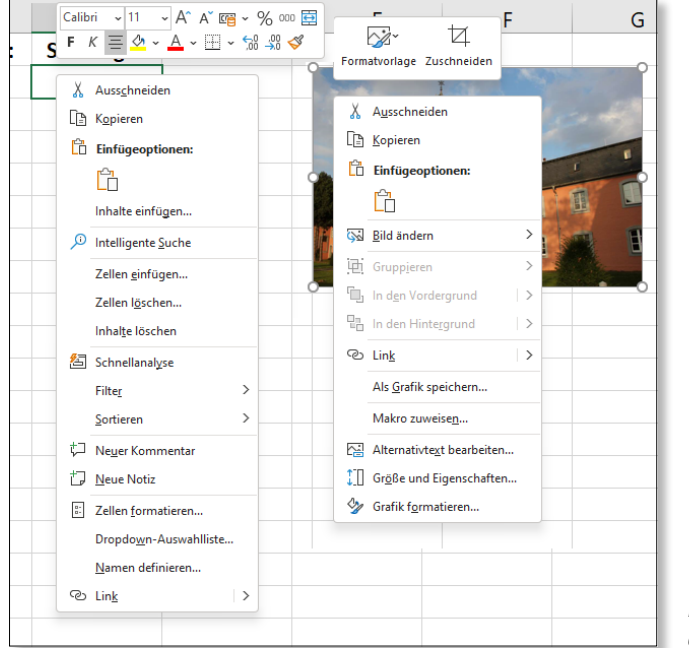

< *Abbildung 2.21 Die Kontextmenüs unterscheiden sich voneinander.*

Darüber hinaus sind viele Befehle, die sich beispielsweise im Menüband befinden, auch im Kontextmenü zu erreichen. So geht die Auswahl eines Befehls zumeist schneller vonstatten als durch Auswahl der gewünschten Registerkarte und anschließendes Suchen des Befehls im Menüband. Des Weiteren stehen Kontextmenüs nicht nur in Dokumentbereichen zur Verfügung, sondern auch auf Schaltflächen (z.B. im Menüband), auf Registerkarten sowie in den Kopf- und Fußleisten einer Office-Anwendung. Auch hier ist der Inhalt mitunter abhängig von der Stelle, auf die Sie klicken.

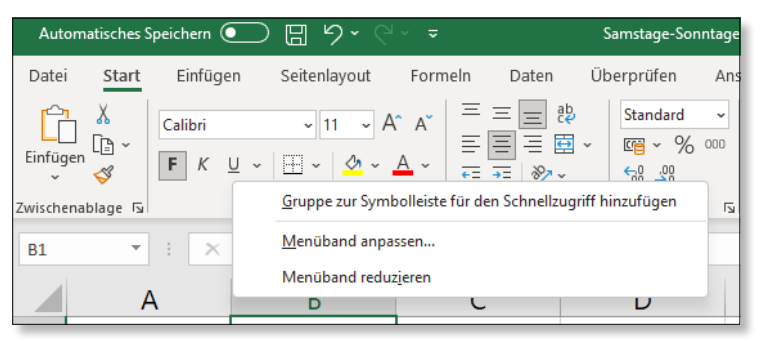

( *Abbildung 2.22 Das im Menüband geöffnete Kontextmenü bringt eigene Befehle mit.*

### **2.6 Die Suchfunktion nutzen**

Sicher ist Ihnen bereits der Schriftzug **Suchen** in der Kopfzeile der Anwendungen (oberhalb der Registerkarten) aufgefallen. Auf kleineren Monitoren bzw. bei verkleinertem Anwendungsfenster ist dieses Eingabefeld nur noch als Lupensymbol zu sehen, funktioniert aber in jedem Fall identisch. Dieses Eingabefeld finden Sie in allen Office-Anwendungen, und Sie können mit ihm sehr schnell nach Hilfethemen oder Befehlen zu einem bestimmten Suchbegriff recherchieren. Wie das genau funktioniert, erfahren Sie in den folgenden Abschnitten am Beispiel von Word.

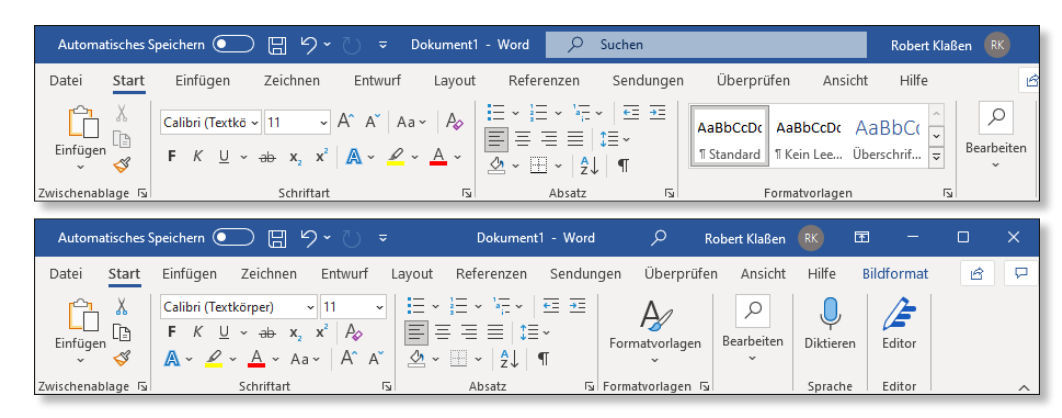

( *Abbildung 2.23 Egal, wie die Funktion »Suchen« dargestellt wird – sie erledigt die Aufgaben zuverlässig.*

#### **Eine Suche starten**

Klicken Sie auf den Schriftzug **Suchen** (nicht auf die vorangestellte Lupe!), und geben Sie einen Begriff ein. Da Sie beispielsweise im Dokument *Computer heute.docx* gerade mit dem Thema Computer beschäftigt sind, bietet es sich möglicherweise an, etwas über die Entstehungsgeschichte von Computern zu verfassen. Vielleicht wollen Sie ja Konrad Zuse erwähnen, den Erfinder des Computers. Sollte Ihnen der Name entfallen sein oder möchten Sie mehr über ihn erfahren, dann böte sich der Suchbegriff »Erfinder des Computers« an.

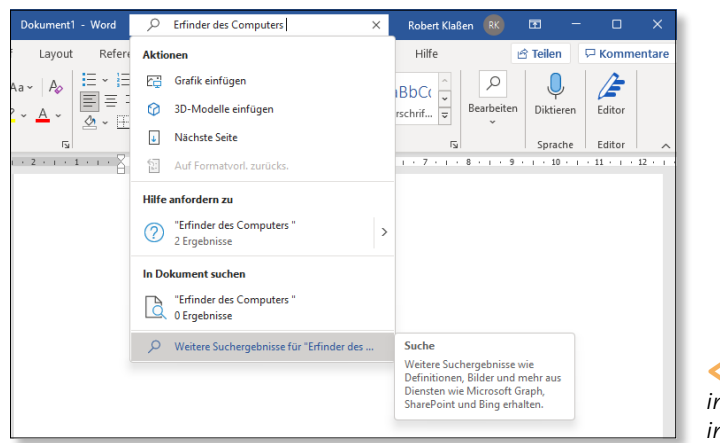

< *Abbildung 2.24 Suchen Sie im Dokument, im Internet oder in der Hilfe.*

#### **Suche im Internet**

Nun werden Ihnen im Menü je nach eingegebenem Begriff unterschiedliche Optionen angeboten. Im Zusammenhang mit der Suche ist vor allem die unterste Zeile relevant. Mit dieser dürfen Sie nämlich die Bing-Suchmaschine mit einbeziehen, die das Internet sogleich nach relevanten Infos durchforstet. Auf der rechten Seite der Anwendung wird nun ein Fenster mit potenziellen Ergebnissen angezeigt. Interessieren Sie sich für einen der Einträge, klicken Sie auf die grün ausgezeichnete Zeile. Dies wiederum hat zur Folge, dass Ihr Standard-Browser startet (am PC ist das gewöhnlich der Browser **Microsoft Edge**, während sich am Mac normalerweise **Safari** öffnet).

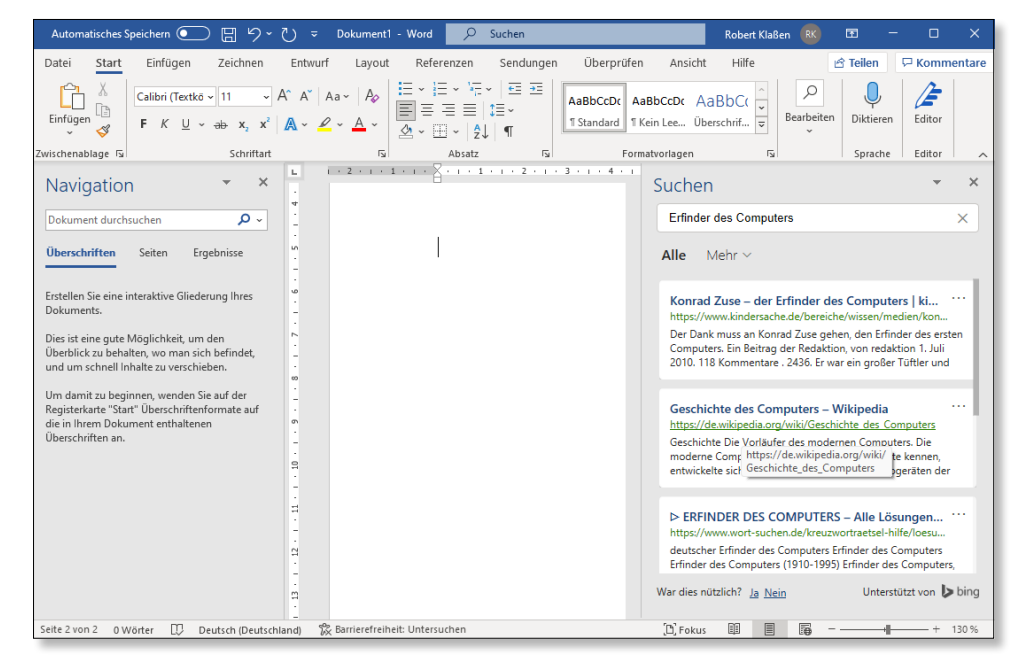

( *Abbildung 2.25 Die Ergebnisse werden in einem separaten Fenster präsentiert.*

Achten Sie darauf, dass jeder dieser Einträge oben rechts über eine kleine Dreipunkte-Schaltfläche verfügt, über die Sie ein Kontextmenü erreichen. Darin ist beispielsweise eine Zeile enthalten, mit der Sie direkt zur Website springen können, also dasselbe erreichen wie mit einem Mausklick auf die zuvor erwähnte grüne Zeile. Viel interessanter ist aber, dass Sie auch eine Verknüpfung zur betreffenden Website in das Word-Dokument einfügen und sogar einen Zitat-Hinweis anlegen dürfen. (Manche politisch tätigen Personen vergessen das ja gern mal. (3)

#### **Die Suchfunktion als Bedienungshilfe**

Die Hilfe bietet sich immer dann an, wenn Sie Unterstützung bei der Arbeit mit Word benötigen. Wenn Sie also z.B. etwas zu *Formatvorlagen* in Erfahrung bringen wollen, sollten Sie nach Eingabe desselbigen Suchworts auf die Ergebnisse in der Liste achten. Denn wenn Sie z.B. wissen wollen, wo sich der **Formatvorlagensatz** befindet, werden Sie nicht einfach nur mit einer Info versorgt, sondern können direkt auf ihn zugreifen, indem Sie den gleichnamigen Listeneintrag anklicken. Sofort öffnet sich der zum Dokument gehörende Satz rechts neben dem Suchfeld. Und er kann sogar gleich bedient werden. Das bedeutet: Sie können von hier aus eine Formatvorlage zuweisen. Das ist doch wirklich praktisch, oder?

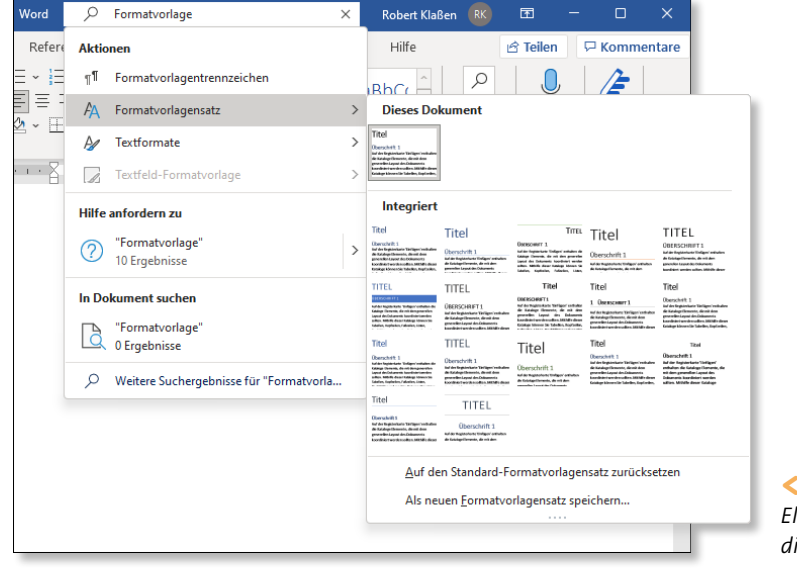

< *Abbildung 2.26 Elegant und effektiv – die Suchfunktion*

#### **Die Word-Hilfe benutzen**

Sofern Sie Informationen aus der Word-Hilfe bevorzugen, zeigen Sie zunächst auf die Zeile, die Ihrer Suchanforderung entspricht. Im Beispiel ist das die Zeile **Formatvorlagen** im Bereich **Hilfe anfordern zu**. Wenn Sie jetzt noch ein wenig nach rechts fahren und den Mauszeiger auf der nach rechts weisenden Pfeilspitze parken (bitte nicht klicken!), öffnet sich ein weiteres Untermenü. Hier führen Sie nun einen Mausklick auf der Zeile **Hilfe zu "[Suchbegriff]" erhalten** aus.

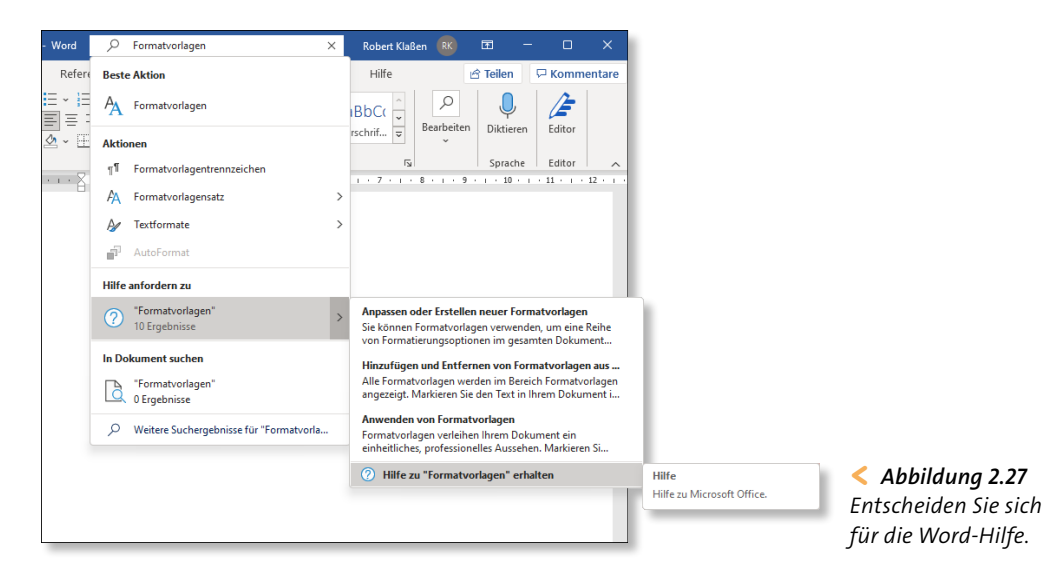

Auch in diesem Fall wird rechts im Anwendungsfenster eine neue Spalte erzeugt. Scrollen Sie gegebenenfalls durch die Ergebnisse. Sie werden zahllose Infos finden, die zum Teil mit Fotos und sogar Videos bestückt sind. Wenn Sie die Suche nicht länger benötigen, deaktivieren Sie die Spalte mit einem Klick auf das Schließkreuz oben rechts.

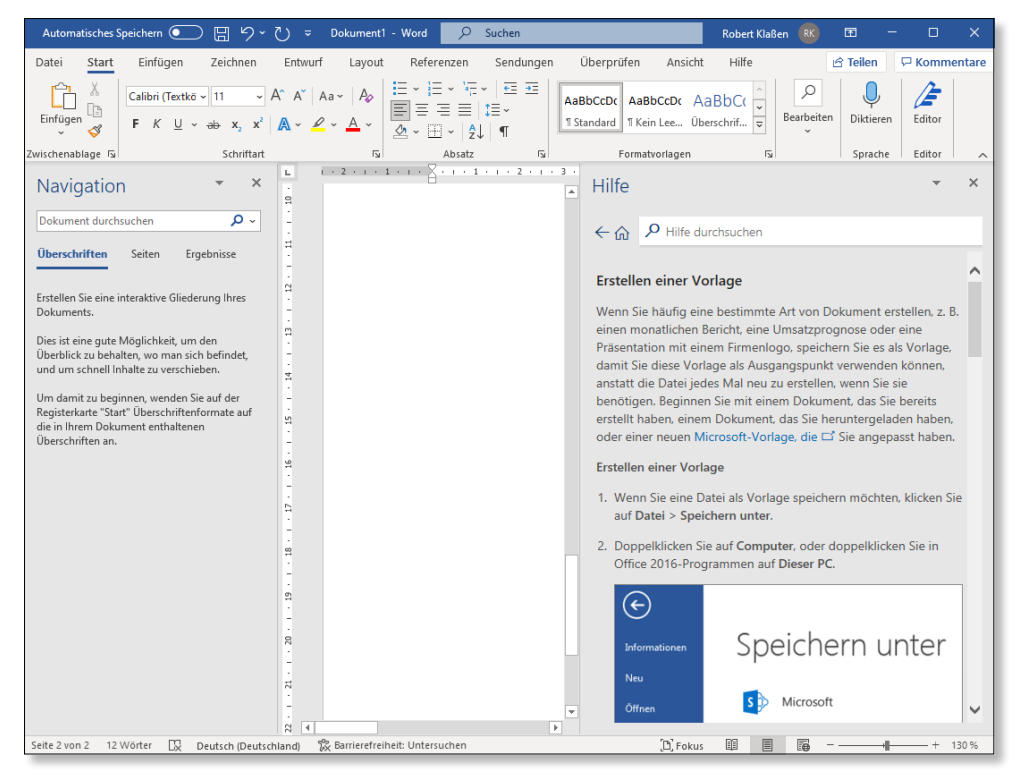

( *Abbildung 2.28 Die Word-Hilfe bietet in Bezug auf Formatvorlagen zahlreiche Ergebnisse an.*

# **2.7 Die Backstage-Ansicht verwenden**

Die Backstage-Ansicht haben Sie ja bereits in diesem Kapitel kennengelernt. Sie befindet sich im wahrsten Sinne des englischen Wortlautes »hinter der Bühne«, also hinter der gewohnten Arbeitsumgebung einer Office-Anwendung, und kann durch einen Klick auf die Registerkarte **Datei** zugänglich gemacht werden.

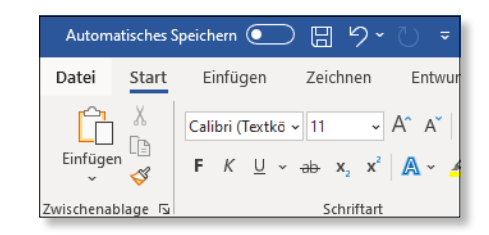

< *Abbildung 2.29 Mit einem Klick auf das Register »Datei« geht es in die Backstage-Ansicht.*

#### **Übersicht über die Backstage-Ansicht**

Im Prinzip kann man die Backstage-Ansicht als den Verwaltungsapparat von Office bezeichnen, in dem jedoch nicht nur Office-spezifische Einstellungen vorgenommen werden können. Auch programminterne Optionen, z.B. die bereits angesprochene Gestaltung des Menübands, lassen sich hier einstellen. Außerdem werden dokumentspezifische Möglichkeiten, wie z.B. das Speichern, Exportieren oder Drucken eines Dokuments, über diesen Bereich ausgeführt. In den drei Hauptanwendungen Word, Excel und PowerPoint gleichen sich die Programmrubriken bis ins Detail – lediglich in Outlook gibt es Abweichungen.

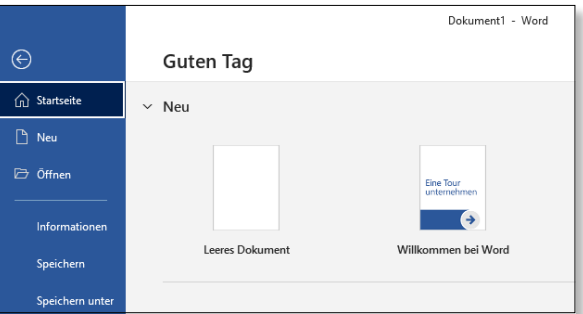

< *Abbildung 2.30 In Microsoft Office gelangen Sie auch ohne Backstage-Pass hinter die Kulissen.*

# **Zurück zur Anwendung**

**INFO**

Mit einem Klick auf den nach links weisenden Pfeil ganz oben links in der Spalte mit den verschiedenen Rubriken der Backstage-Ansicht gelangen Sie stets zurück zur Programmansicht der jeweiligen Office-Anwendung.

#### **Neu, Öffnen, Speichern, Speichern unter**

Erzeugen Sie ein neues Dokument, indem Sie in der linken Spalte der Backstage-Ansicht die Rubrik **Neu** wählen und dann eine Vorlage oder ein leeres Dokument aussuchen.

Nach einem Klick auf **Öffnen** (hier in PowerPoint) können Sie auf zuletzt verwendete Dokumente zugreifen, indem Sie den Eintrag **Zuletzt verwendet** markieren. Außerdem haben Sie die Möglichkeit, auf bestimmte Speicherorte zuzugreifen, z.B. auf den Inhalt Ihres Computers oder auf den Onlinespeicher OneDrive.

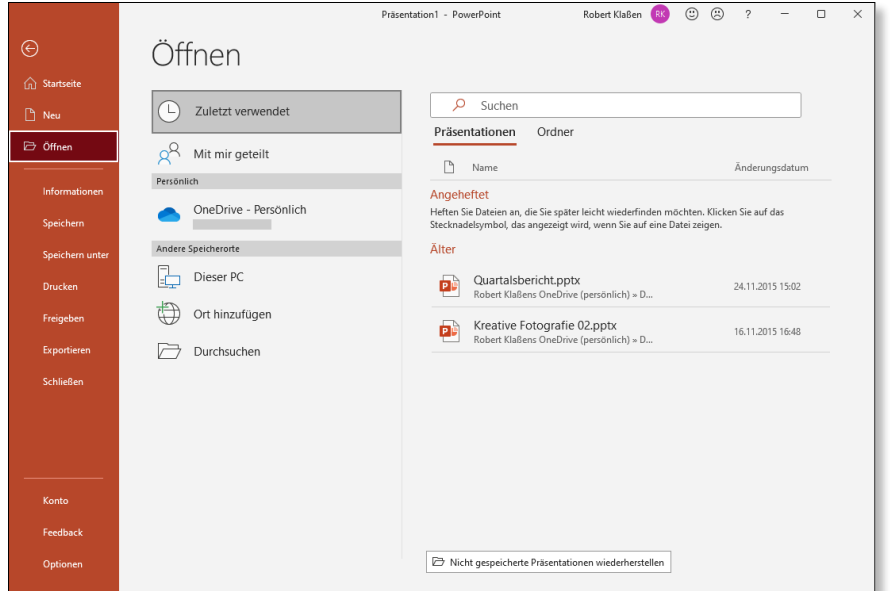

( *Abbildung 2.31 Der Bereich »Öffnen« in PowerPoint*

#### **Warnhinweis beim Öffnen der Beispieldateien**

Wenn Sie eine der Beispieldateien zu diesem Buch öffnen, erhalten Sie einen Sicherheitshinweis in Form eines gelben Balkens am oberen Rand der Anwendung. Diesen haben Sie bereits zu Beginn des Kapitels kennengelernt. Der Grund für das Erscheinen dieses Hinweises ist: Word »merkt«, dass Sie die Beispieldateien aus dem Internet geladen haben, und geht in diesem Fall lieber auf Nummer sicher. Deshalb müssen Sie zunächst auf **Bearbeitung aktivieren** klicken, ehe sich das Dokument bearbeiten lässt. Die Beispieldateien zu diesem Buch sind natürlich virenfrei. Grundsätzlich sollten Sie dem Hinweis allerdings Beachtung schenken und die Öffnen-Aktion abbrechen, wenn Sie diesen Hinweis sehen. Checken Sie die Datei mithilfe eines Virenscanners, ehe Sie mit ihr arbeiten.

Fototechnik 02.pptx -... - Auf "diesem PC" gespeid Start Einfügen Entwurf Übergänge Animationen Bildschirmpräsentation Überprüfen Ansicht Aufzeichnung Hilfe **1)** GESCHÜTZTE ANSICHT Vorsicht — Dateien aus dem Internet können Viren enthalten. Wenn Sie die Datei nicht bearbeiten müssen, ist es sicherer, die geschützte Ansicht beizubehalten

( *Abbildung 2.32 PowerPoint & Co. warnen vor unbekanntem Inhalt.*

Speichern Sie ein Dokument, indem Sie sich beim ersten Mal für **Speichern unter** entscheiden. Das erlaubt die Anwahl eines Speicherorts. Um das Dokument später erneut zu speichern, reicht es, wenn Sie **Speichern** auswählen. Alternativ können Sie jedoch direkt aus der Programmumgebung heraus die Tasten (Strg)+ (S) betätigen. Für den Fall, dass Sie einem Dokument noch keinen Speicherort zugewiesen haben und trotzdem auf **Speichern** klicken, wird automatisch das Dialogfenster **Speichern unter** geöffnet. Auch hier werden übrigens zuletzt verwendete Ordner zur schnellen Auswahl angeboten bzw. die Schaltfläche **Durchsuchen** zur Verfügung gestellt, mit der Sie einen beliebigen anderen Speicherort aussuchen können.

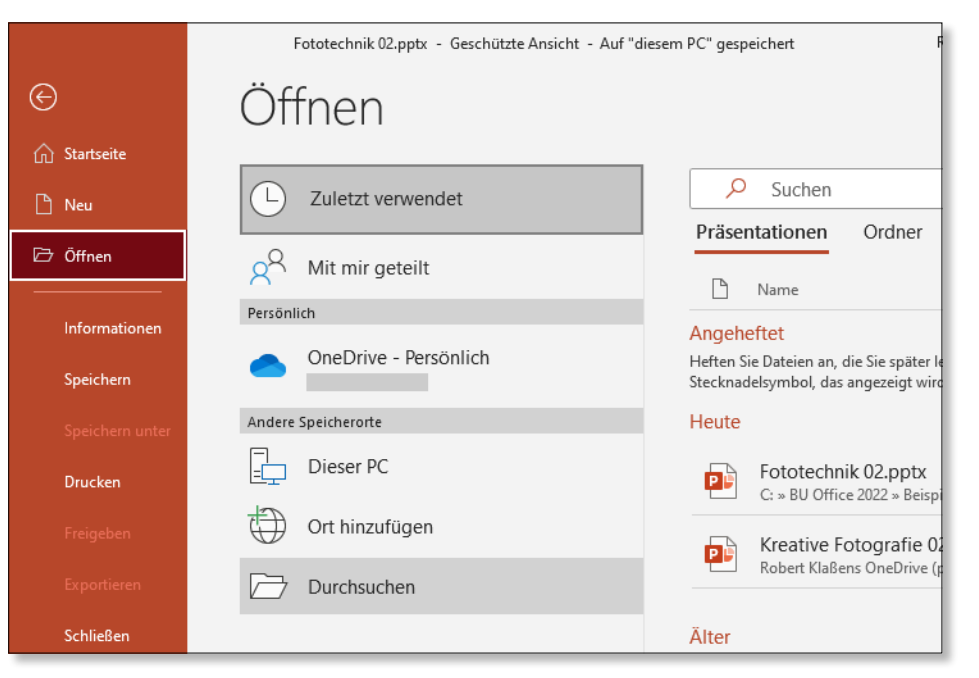

( *Abbildung 2.33 Wenn Sie den gewünschten Speicherort nicht finden, klicken Sie auf »Durchsuchen«.*

#### **Automatisches Speichern**

Sicher ist Ihnen bereits der kleine Schaltflächenbereich **Automatisches Speichern** oben links aufgefallen. Dieser ist möglicherweise ausgegraut – was ein Indiz dafür wäre, dass Sie OneDrive, den Online-Speicher von Microsoft (eine sogenannte Cloud), noch nicht benutzt haben.

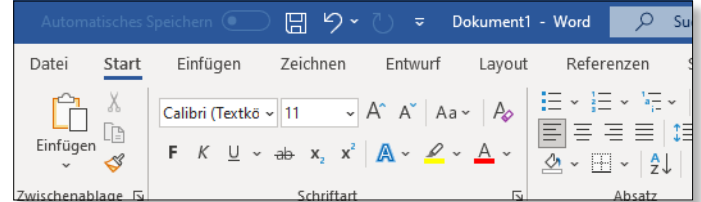

< *Abbildung 2.34 Das automatische Speichern ist inaktiv.*

**INFO**

Das ändert sich schlagartig, nachdem die Datei erstmals auf dem Online-Speicher *OneDrive* gesichert worden ist. Dazu gehen Sie erneut über **Datei**, gefolgt von **Speichern unter**. In der Liste der potenziellen Speicherorte selektieren Sie jetzt aber nicht, wie beim Speichern auf Festplatte üblich, **Dieser PC**, sondern klicken doppelt auf **OneDrive**. Danach weisen Sie einen OneDrive-Speicherort zu (nähere Hinweise finden Sie in Abschnitt 12.4, »Dokumente auf OneDrive und SharePoint freigeben«, ab Seite 389) und betätigen erneut **Speichern**.

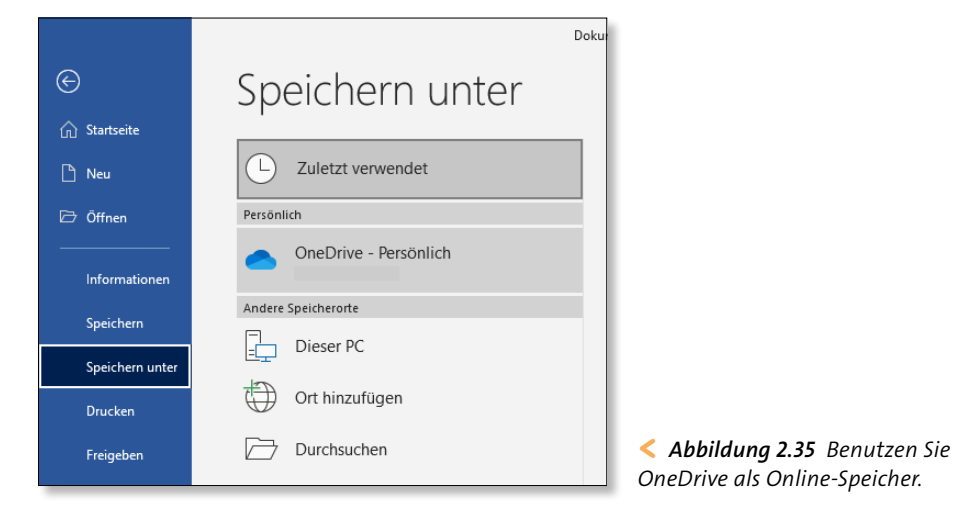

Die Backstage-Ansicht wird daraufhin automatisch geschlossen. Das automatische Speichern ist nunmehr aktiv (wohlgemerkt nur für dieses Dokument) und Ihre Datei wird permanent auf dem neuesten Stand gehalten. Dazu müssen Sie selbst nichts mehr tun, das erledigt Office für Sie. Sie erhalten sogar einen entsprechenden Hinweis, den Sie mit einem Klick auf **Alles klar** von der Bildfläche verschwinden lassen können.

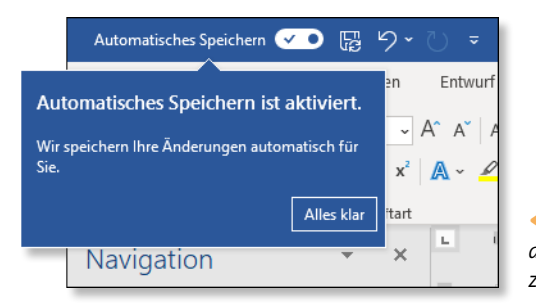

< *Abbildung 2.36 Jetzt wird automatisch gespeichert – und zwar auf OneDrive.*

Wollen Sie das automatische Speichern später doch wieder deaktivieren, klicken Sie einfach auf die jetzt aktive Schaltfläche oben links. – Und jetzt legen wir noch eins drauf: Wenn Sie die Funktion des automatischen Sicherns später erneut nutzen wollen, müssen Sie nicht wieder in die Backstage-Ansicht, wie eingangs beschrieben. Vielmehr reicht es, wenn Sie den Button abermals betätigen. Dieser erscheint nämlich nun nicht mehr ausgegraut. Bitte beachten Sie jedoch, dass die Funktion immer nur für das aktuelle Dokument gilt. Andere Dokumente sind nicht involviert.

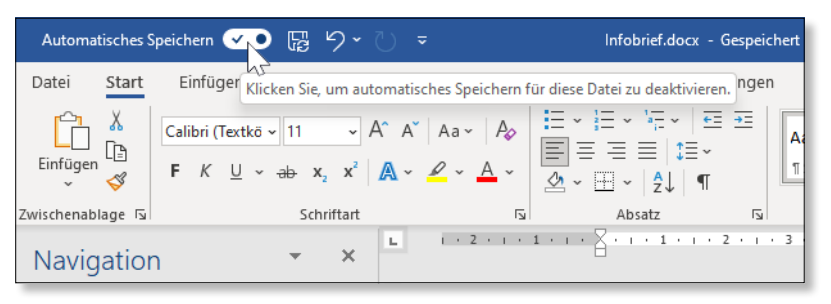

( *Abbildung 2.37 Die Funktion kann jederzeit deaktiviert und bei Bedarf wieder aktiviert werden.*

#### **Drucken, Freigeben, Exportieren**

Während sich Dokumente mit einem Klick auf **Drucken** zu Papier bringen lassen, können Sie über die Rubrik **Freigeben** Dokumente per E-Mail versenden oder Personen einladen, das Dokument anzusehen oder daran zu arbeiten. Dazu wird es in der Regel in der sogenannten *Cloud* (z.B. OneDrive) gespeichert und ist somit online für den Empfänger verfügbar.

Beim Exportieren wandelt man ein Dokument hingegen in aller Regel in einen anderen Dateityp um. Das ist interessant, wenn potenzielle Empfänger Ihrer Dokumente nicht über Office verfügen. Ein sehr beliebtes Exportformat ist das sogenannte PDF (*Portable Document File*). Das Format verfügt im Allgemeinen über eine kleine Dateigröße, kann also prima per E-Mail weitergegeben werden und ist qualitativ dennoch auf hohem Niveau. Somit kann es meist auch in Topqualität gedruckt werden. Der Nachteil: PDF-Dokumente können nicht (bzw. nur mit entsprechender Software) bearbeitet werden. Der Empfänger kann also das PDF-Dokument in der Regel nicht editieren. Aber das muss nicht unbedingt ein Nachteil sein. Denn mitunter ist es ja gar nicht gewünscht, dass der Empfänger Dokumente nachbearbeitet.

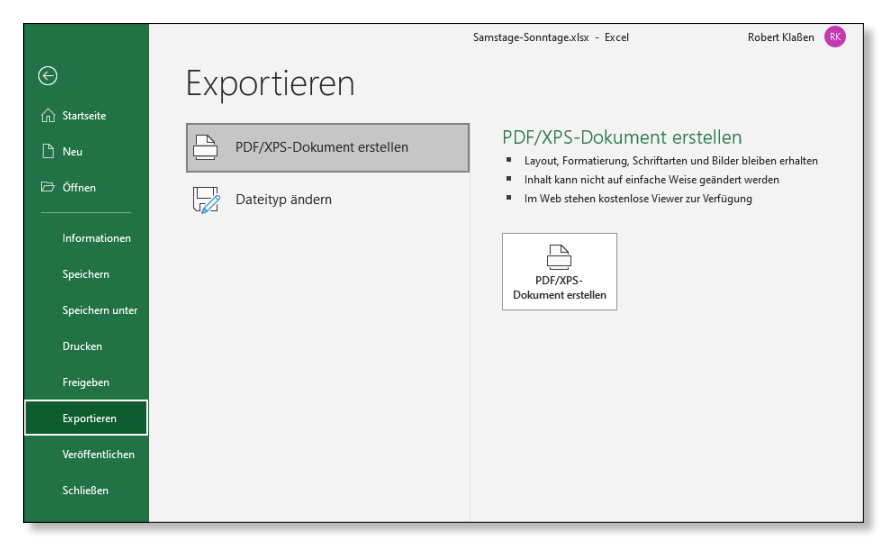

( *Abbildung 2.38 Backstage ist vieles möglich – unter anderem die Produktion eines PDFs.*

**INFO**

#### **Speichern und Exportieren im Team**

Sie sollten grundsätzlich eine Arbeitsdatei des jeweiligen Dokuments behalten, indem Sie **Speichern** bzw. **Speichern unter** benutzen. Betrachten Sie den Dokumentexport bitte grundsätzlich als losgelöste Zusatzaktion. Zwar wird damit im Kern das gleiche Dokument ausgegeben, jedoch reicht es nicht, nur das PDF zu behalten. Denn dann müssten Sie es zur Nachbearbeitung zunächst in ein Word-Dokument konvertieren. Daher ist es grundsätzlich zu empfehlen, ein Word-Dokument zu behalten.

Die Freigeben-Funktion steht übrigens auch oben rechts in den Standardanwendungen zur Verfügung. Sie müssen also nicht zwingend in das Backstage-Menü gehen. Allerdings heißt die Schaltfläche hier nicht mehr (wie noch in Office 2019) **Freigeben**, sondern **Teilen**. Im unteren Bereich des überlagernden Fensters, er ist mit **Stattdessen eine Kopie anfügen** betitelt, leiten Sie den direkten Übergang zu Outlook ein. Hier wird sogleich ein E-Mail-Fenster zur Verfügung gestellt und das entsprechende Dokument (z.B. ein Word-Dokument oder wie hier eine Excel-Arbeitsmappe bzw. ein PDF) als Anhang eingefügt.

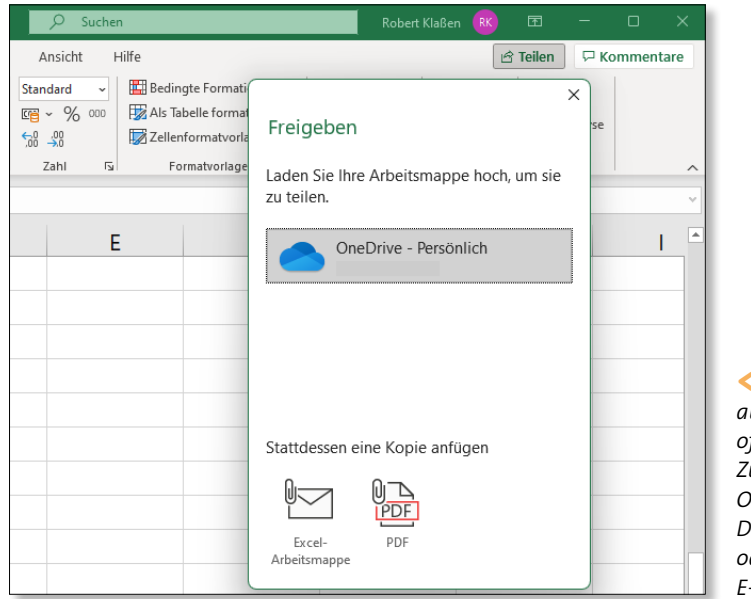

< *Abbildung 2.39 Ein Klick auf die Schaltfläche »Teilen« offenbart den direkten Zugriff auf unterschiedliche Optionen. Speichern Sie das Dokument auf OneDrive, oder erzeugen Sie eine E-Mail mit Anhang.*

### **PDF-Dokumente öffnen und konvertieren**

Diese Technik ist sehr interessant für alle, die vorhandene PDF-Dokumente weiterverarbeiten wollen. Denn PDFs können wie ein herkömmliches Dokument geöffnet werden. Klicken Sie in Word auf **Datei > Öffnen**, und navigieren Sie zum Speicherort des PDF-Dokuments. Öffnen Sie es wie ein normales Word-Dokument. Sie erhalten daraufhin einen entsprechenden Hinweis zur Konvertierung, den Sie mit einem Klick auf **OK** bestätigen.

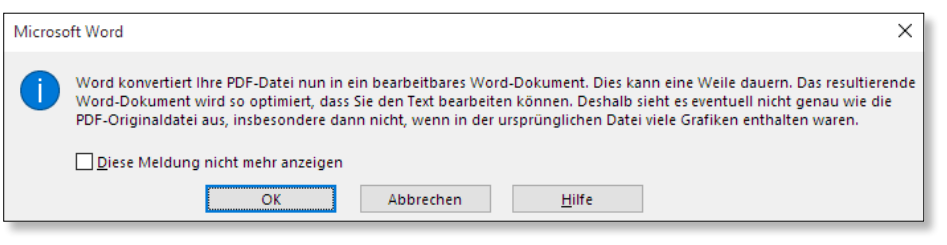

( *Abbildung 2.40 Wenn Sie öfter mit PDF-Dokumenten arbeiten, sollten Sie vor dem Klick auf »OK« das Ankreuzkästchen auf der linken Seite aktivieren. Dann bleibt der Hinweis fortan aus.*

Gedulden Sie sich einen Augenblick. Bei umfangreichen PDF-Dokumenten kann es schon mal einen Moment dauern, bis dieser Vorgang abgeschlossen ist. Vergessen Sie zudem nicht, das Word-Dokument zu speichern. Denn bislang gibt es ja nur das PDF – und eben noch keine Word-Datei auf Ihrem Computer.

#### **PDF außerhalb von Word öffnen**

**INFO**

Übrigens können Sie ein PDF-Dokument auch aus einer anderen Office-Anwendung heraus öffnen (z.B. Excel). Die Bereitstellung des Dokuments erfolgt trotzdem in Word. Darüber hinaus können Sie ein PDF-Dokument außerhalb von Office mit rechts anklicken und **Öffnen mit** wählen. Im Kontextmenü wählen Sie anschließend den Eintrag **Word**.

# **2.8 Die Symbolleiste für den Schnellzugriff**

Die Symbolleiste für den Schnellzugriff befindet sich ganz oben links in der Kopfzeile der Programme und beinhaltet eine Sammlung von individuellen Befehlen. Sie unterscheidet sich geringfügig von Anwendung zu Anwendung – Sie können sie jedoch individuell anpassen.

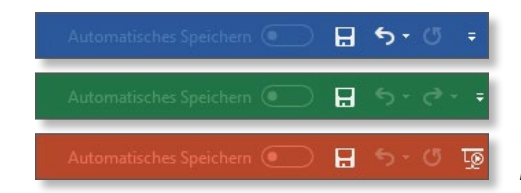

< *Abbildung 2.41 Word, Excel und PowerPoint (von oben nach unten)*

Standardmäßig befinden sich folgende Schaltflächen in der Symbolleiste. Mithilfe des kleinen Diskettensymbols, das sich innerhalb der drei »großen« Anwendungen rechts neben dem Programmsymbol befindet, kann das Dokument schnell nachgespeichert werden. Der gebogene, nach links weisende Pfeil ermöglicht Ihnen das Rückgängigmachen der zuletzt ausgeführten Handlung, während Sie mit einem Klick auf den nach rechts weisenden oder im Kreis befindlichen Pfeil zurückgenommene Schritte erneut ausführen können. Beide Schaltflächen sind folgerichtig nur dann anwählbar, wenn es etwas gibt, das rückgängig gemacht wurde oder nach einer Rückgängig-Aktion wiederhergestellt werden kann. Ist das nicht der Fall, werden die Steuerelemente ausgegraut dargestellt.

#### **Schaltflächen hinzufügen**

Sie wollen ein Symbol hinzufügen? Eine entsprechende Aufgabe haben wir ja bereits im Abschnitt »Das Menüband für die Touch-Eingabe optimieren« auf Seite 61 gelöst. An dieser Stelle sei daher nur noch einmal in Kürze erwähnt, dass Sie auf den Button **Die Symbolleiste für den Schnellzugriff anpassen** klicken müssen, der sich in der Symbolleiste ganz rechts befindet. Im Auswahlmenü wählen Sie dann den Eintrag, den Sie hinzufügen möchten. Sollte der gewünschte Eintrag im Menü nicht vorhanden sein, klicken Sie auf **Weitere Befehle**. Das öffnet das Dialogfenster **Optionen** (das sich übrigens auch über **Datei > Optionen > Symbolleiste für den Schnellzugriff** aktivieren ließe). Wenn Sie nun aus dem Menü Befehle auswählen <sup>1</sup> in der mittleren Spalte des Dialogfensters Alle Befehle wählen und anschließend einen Befehl im darunter befindlichen Feld 2 aussuchen, wird diese Schaltfläche durch einen Klick auf Hinzufügen <sup>3</sup> in die Symbolleiste für den Schnellzugriff integriert. Der entsprechende Eintrag erscheint daraufhin in der rechten Spalte 4. Damit die Einstellung wirksam werden kann, müssen Sie das Dialogfenster mit einem Klick auf den Button **OK** verlassen.

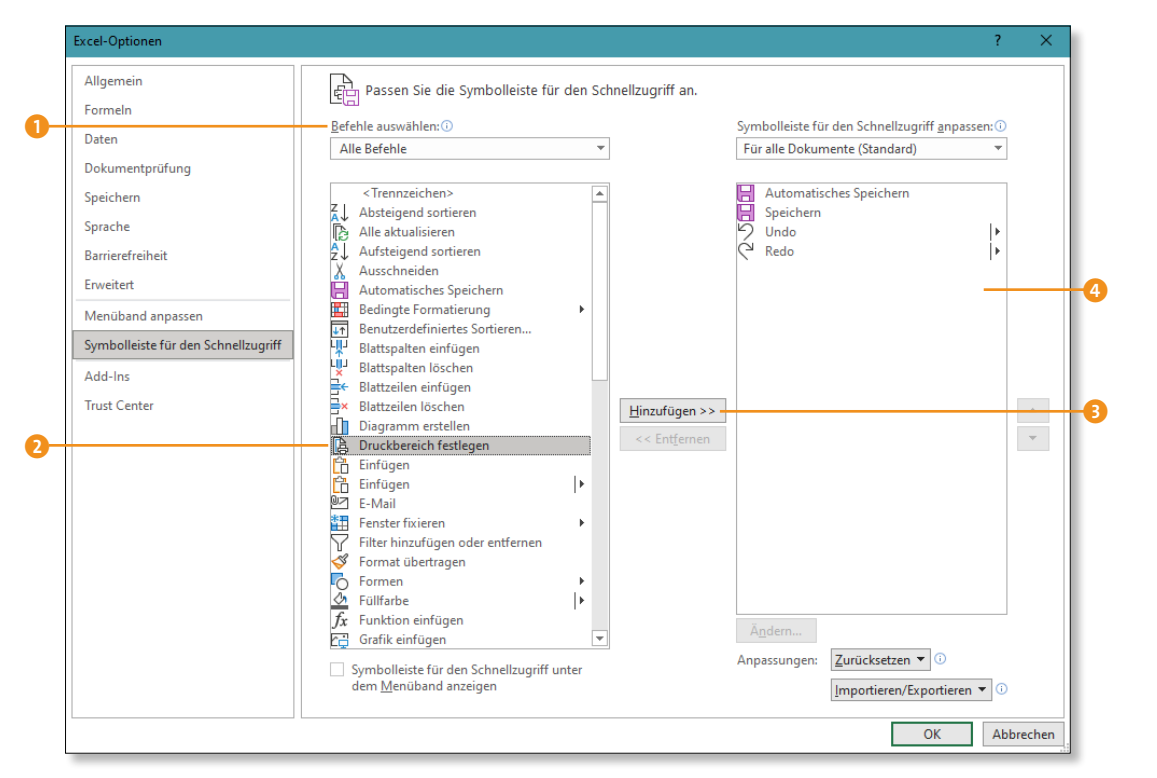

( *Abbildung 2.42 Hier wird gerade der Befehl »Druckbereich festlegen« in Excel integriert.*

#### **Schaltflächen entfernen**

Auf die gleiche Weise können hinzugefügte Buttons auch aus der Leiste entfernt werden. Dazu muss der Eintrag allerdings in der rechten Spalte markiert und mit einem Klick auf die Schaltfläche **Entfernen** herausgenommen werden. Vergessen Sie auch hier den Klick auf **OK** nicht, um die Änderungen zu bestätigen.

#### **Aktive Symbolleistenoptionen**

**INFO**

Klicken Sie einmal auf die Schaltfläche **Symbolleiste für den Schnellzugriff anpassen**, die sich ganz rechts in der Symbolleiste befindet. Hier sind im Menü der Schaltfläche einige vordefinierte Befehle integriert, die schnell durch Auswahl der betreffenden Zeile als Schaltfläche in die Symbolleiste für den Schnellzugriff hinzugefügt oder auch deaktiviert werden können. Entscheidend für die Sichtbarkeit des Befehls innerhalb der Symbolleiste ist grundsätzlich, ob dem Eintrag ein Häkchen vorangestellt ist oder nicht.

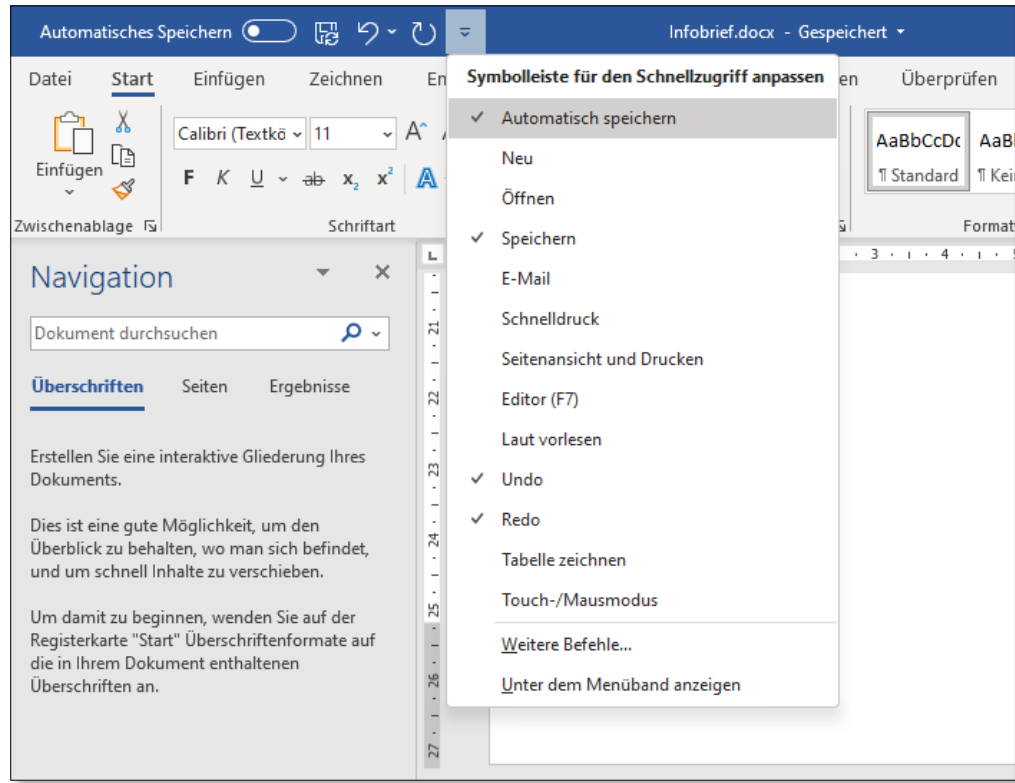

( *Abbildung 2.43 Da der Befehl »Undo« (= Rückgängig) in der Leiste vorhanden ist, wird im Menü auch ein Häkchen ausgewiesen.*

# **2.9 Die Livevorschau nutzen**

Die sogenannte *Livevorschau* ist eine wirklich tolle Office-Funktion, die insbesondere dann sinnvoll ist, wenn es um die Gestaltung von Dokumentinhalten geht. Mit ihrer Hilfe können Sie nämlich schon vor der Zuweisung des Befehls sehen, was diese Funktion bewirkt, und sich gegebenenfalls umentscheiden – noch bevor die Einstellung tatsächlich angewendet wird. So können Sie in aller Ruhe ausprobieren, welche Funktion bzw. welches Erscheinungsbild am besten passt.

#### **Aufzählungszeichen mit der Livevorschau begutachten**

Zur Livevorschau wollen wir uns ein praktisches Beispiel ansehen. Öffnen Sie doch bitte einmal das Word-Dokument *Tagesordnung.docx*, das Sie im Ordner *02* der Beispieldateien finden. Wir wollen uns ansehen, welches Aufzählungszeichen sich für die Untereinträge von Tagesordnungspunkt 3 eignet.

**1** Markieren Sie die drei Zeilen, die im Beispieldokument unmittelbar unterhalb der Zeile **TOP 3: Entwicklung** aufgeführt sind. Das erreichen Sie am schnellsten, indem Sie vor den ersten Buchstaben von **Gestaltungsmerkmale** klicken, die Maustaste gedrückt halten und nach unten ziehen, bis Sie sich hinter dem letzten Zeichen von **Corporate Design** befinden. Daraufhin werden alle drei Zeilen grau markiert, auch die darüberliegende Zeile **Gestaltungsmerkmale der Serie 2022**.

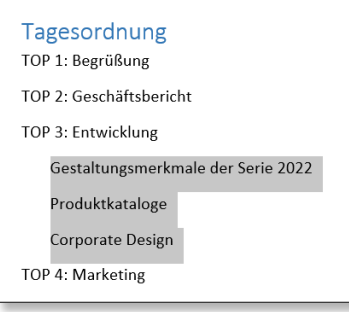

- **2** Als Nächstes sorgen Sie dafür, dass die Registerkarte **Start** im Menüband aktiv ist, und klicken in der Gruppe **Absatz** auf die kleine Dreieck-Schaltfläche 1 der Schaltfläche **Aufzählungszeichen**.
- **3** Im nächsten Menü ist u. a. der Bereich **Aufzählungszeichenbibliothek @** zu finden. Darunter werden verschiedene potenzielle Zeichen angezeigt. Bitte klicken Sie keines davon an, sondern führen Sie die Maus lediglich auf eines der Zeichen – danach auf ein anderes usw. Das Interessante: Solange Sie noch ausprobieren, wird die graue Textmarkierung im Dokument unterdrückt. Dies soll sicherstellen, dass Sie den Text in Verbindung mit der gewünschten Einstellung optimal begutachten können.
- **4** Erst wenn Sie mit einem Zeichen zufrieden sind, klicken Sie das entsprechende Zeichen im Bereich **Aufzählungszeichenbibliothek** an.

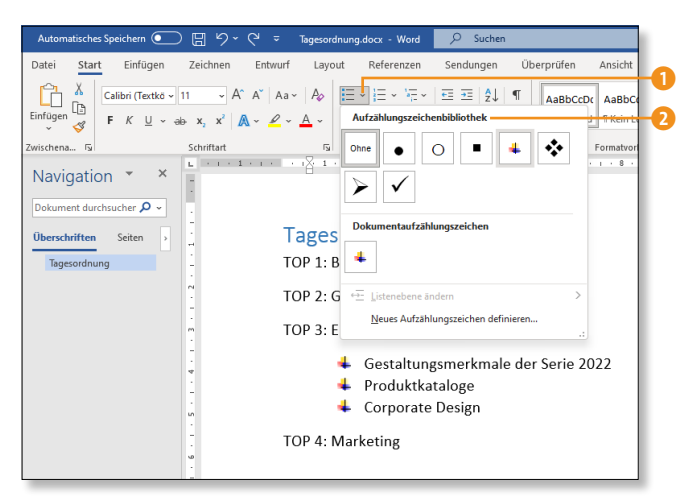

**5** Heben Sie die Markierung auf, indem Sie auf eine beliebige Stelle im Dokument klicken.

Möchten Sie später ein anderes Zeichen zuweisen, müssen Sie den Text zunächst wieder markieren. Wechseln Sie erst danach in die Liste der Aufzählungszeichen.

#### **Livevorschau deaktivieren**

Für den Fall, dass Sie sich von der Livevorschau gestört fühlen oder auf einem leistungsschwachen Gerät arbeiten, das durch die Livevorschau Verzögerungen des Arbeitsprozesses verursacht, können Sie diese Funktion deaktivieren. Dazu begeben Sie sich in die Programmoptionen (**Datei > Optionen**) und wählen in der linken Spalte des Dialogfensters die Rubrik **Allgemein** per Mausklick aus.

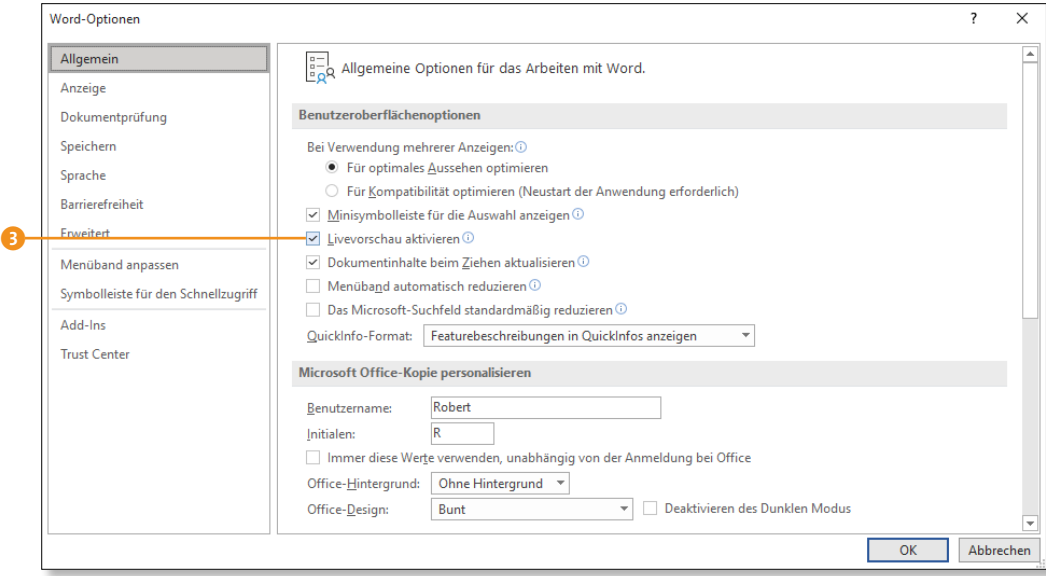

( *Abbildung 2.44 Deaktivieren Sie die Livevorschau bei Bedarf.*

In der Dialog-Mitte finden Sie den Bereich **Benutzeroberflächenoptionen**. Darunter sehen Sie die Checkbox **Livevorschau aktivieren** 3. Deaktivieren Sie die Funktion nur bei Bedarf, indem Sie das Häkchen vor **Livevorschau aktivieren** entfernen, und bestätigen Sie mit einem Klick auf **OK**.

# **2.10 So individualisieren Sie Ihre Office-Ansicht**

Was die optische Gestaltung Ihrer Office-Anwendungen angeht, sind die Möglichkeiten überschaubar. Im Prinzip lassen sich nur das Design der Kopfleiste sowie die Helligkeit des Oberflächenhintergrunds einstellen. Dabei ist zu berücksichtigen, dass Einstellungen anwendungsübergreifend Gültigkeit haben. Wenn Sie also beispielsweise eine dunkle Arbeitsoberfläche in PowerPoint einstellen, nehmen Sie die gleiche Einstellung unweigerlich auch in Excel und allen anderen Office-Anwendungen vor.

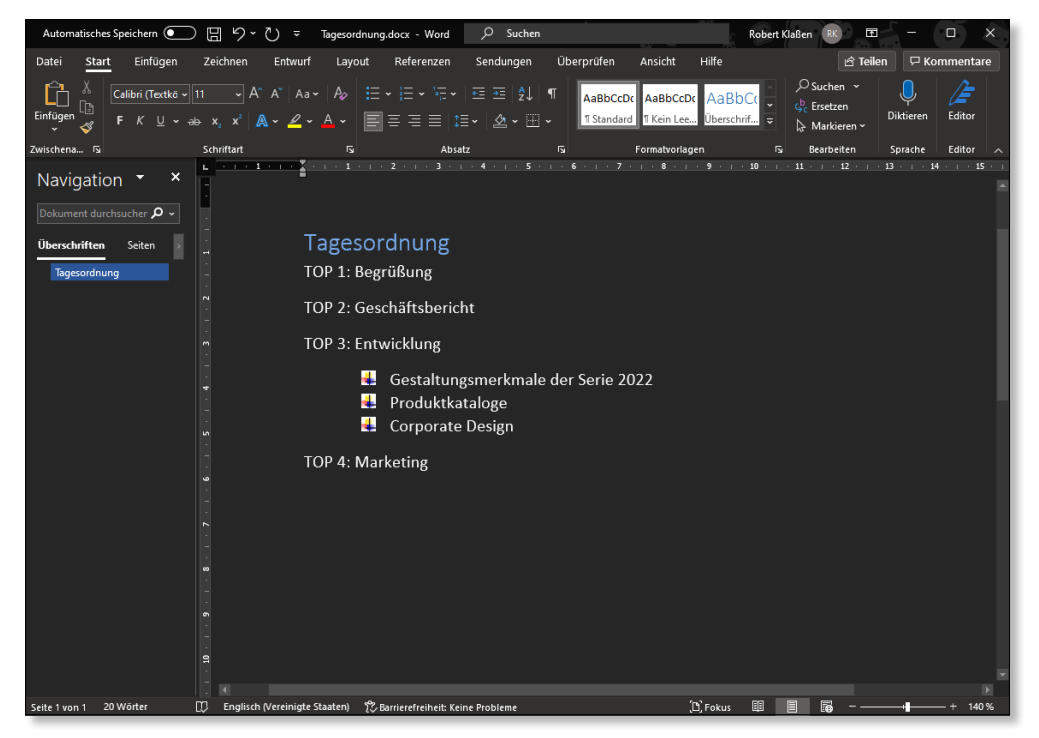

( *Abbildung 2.45 Word mit schwarzer Arbeitsoberfläche ist zumindest »gewöhnungsbedürftig«.*

Die Einstelloptionen erreichen Sie, indem Sie zunächst mit einem Klick auf die Registerkarte **Datei** die Backstage-Ansicht aufrufen. Klicken Sie anschließend in der linken Spalte auf **Konto**. Daraufhin lassen sich die Listenfelder **Office-Hintergrund** und **Office-Design** wunschgemäß anpassen. Bitte beachten Sie, dass es sich hierbei nicht um Dokumentbefehle handelt, die mit der Rückgängig-Funktion (z.B.  $[\overline{String} + \overline{Z}]$ ) verworfen werden können. Um die Einstellung zu widerrufen, müssen Sie die Standardwerte einstellen (**Ohne Hintergrund** sowie **Farbig**).

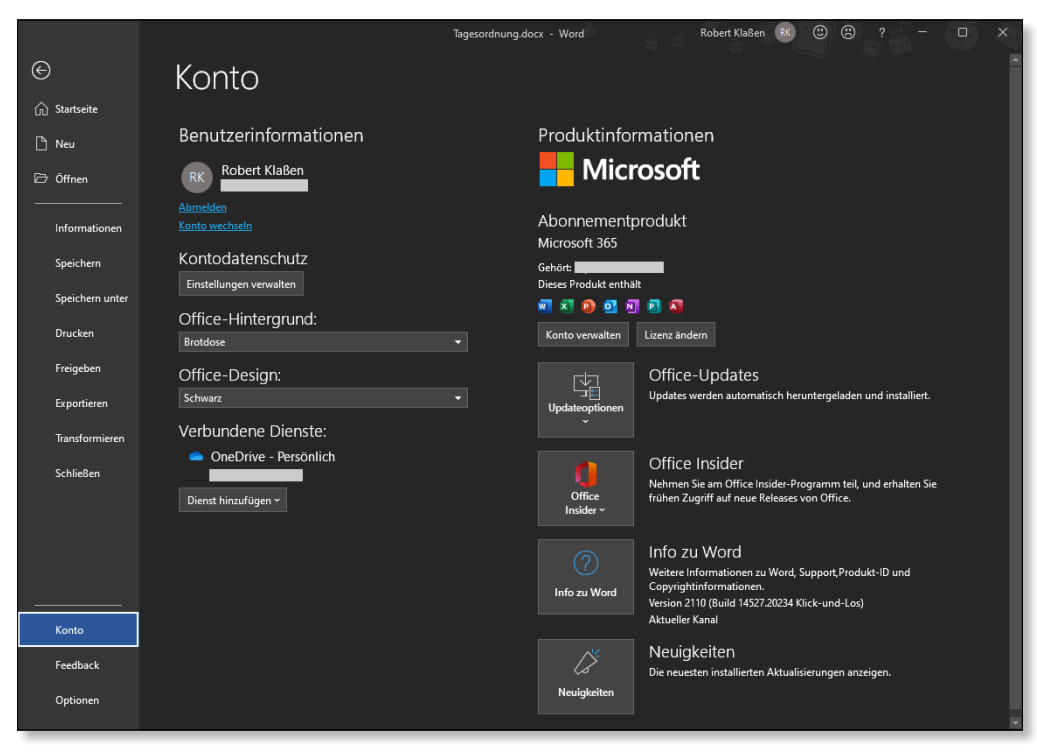

( *Abbildung 2.46 Wer es etwas dunkler mag, wählt das Office-Design »Schwarz«.*

# **2.11 Tastenkombinationen, die Ihnen das Leben leichter machen**

Abschließend stelle ich Ihnen noch den einen oder anderen Befehl vor, der sich schnell und unkompliziert mit sogenannten *Shortcuts* (das sind Tastaturbefehle) aktivieren lässt. Die hier gezeigten Befehle sind in der Regel in allen Office-Anwendungen verwendbar.

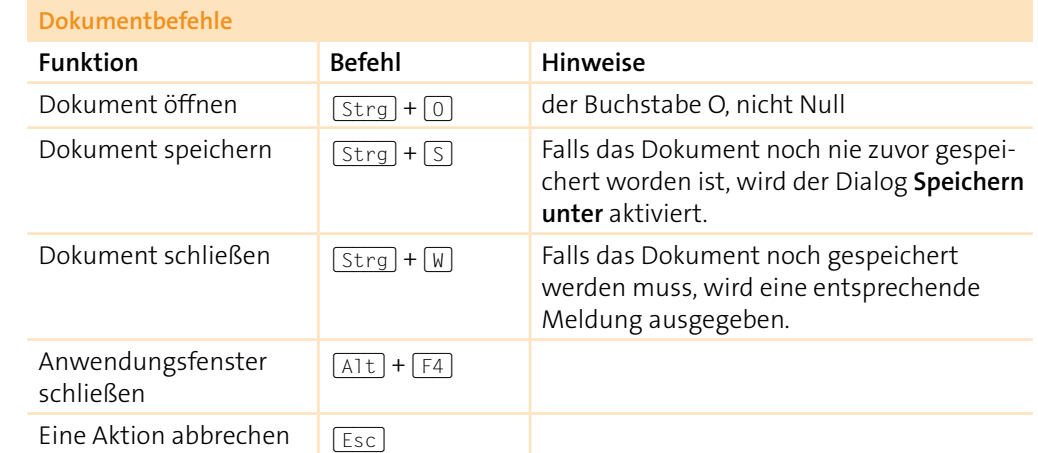

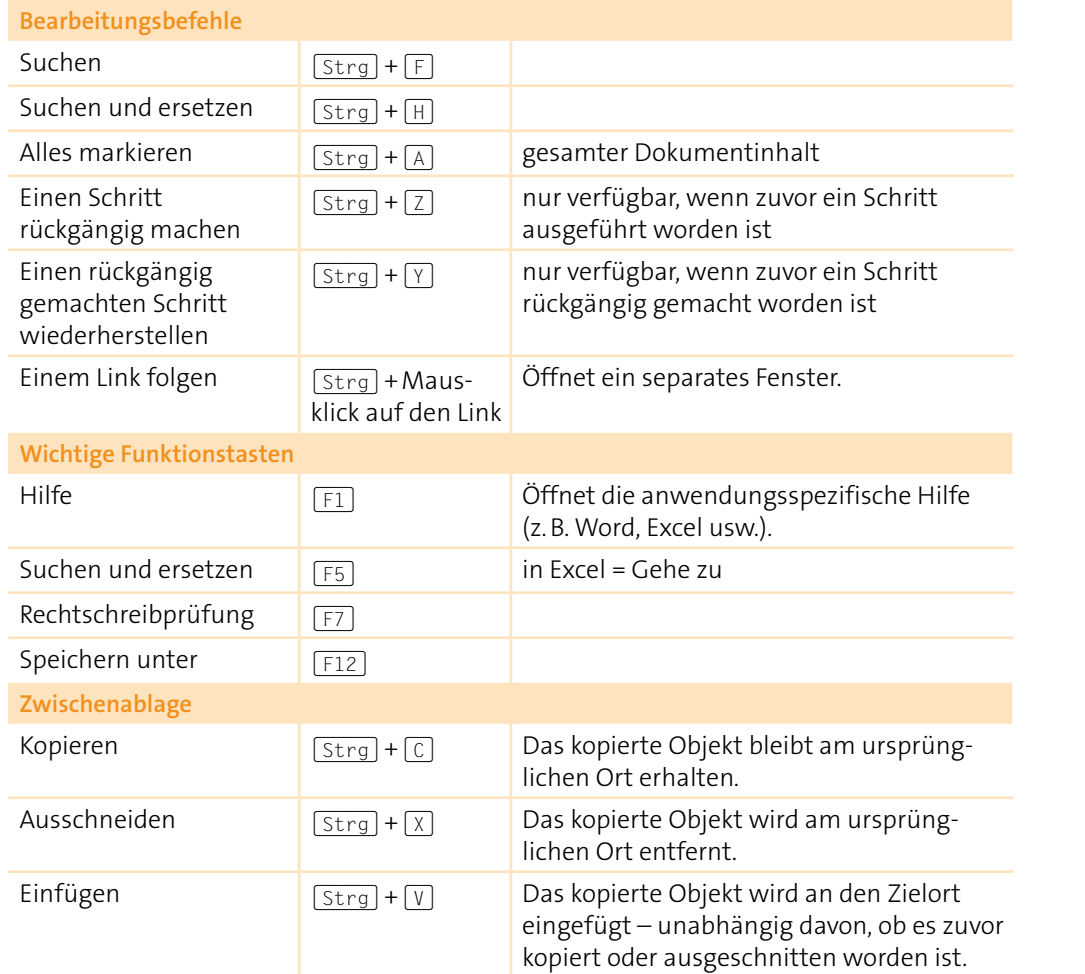

( *Tabelle 2.1 Tastenkombinationen, die Ihre Arbeit enorm erleichtern können*

Bitte beachten Sie, dass im Anhang dieses Buches ab Seite 1141 zahlreiche weitere Tastenkombinationen aufgeführt sind.

# Kapitel 32 **Die wichtigsten Outlook-Einstellungen**

*An dieser Stelle beleuchten wir die eine oder andere Funktionsweise in den Outlook-Optionen und werfen einen Blick auf Outlook-spezifische Sicherheitseinstellungen, die Sie in Ihrer täglichen Arbeit mit Outlook beachten sollten.*

# **32.1 Einstellungen zur Arbeit mit Nachrichten**

Nutzen Sie die eine oder andere interessante Voreinstellung, die Ihnen Outlook bietet, wenn es um das Schreiben und Lesen von E-Mails geht. Wenn Sie mögen, können Sie beispielsweise die Rechtschreibüberprüfung von Outlook an Ihre persönlichen Bedürfnisse anpassen. Erfahren Sie außerdem, wie Sie mit Desktopbenachrichtigungen und Lesebestätigungen umgehen können.

**Rechtschreibung und Grammatik**

Die Rechtschreibüberprüfung ist standardmäßig in Outlook aktiviert. Wird innerhalb einer Nachricht etwas geschrieben, was Outlook für falsch hält, wird dies unterstrichen – wie Sie es vermutlich bereits aus Word kennen. Wenn Sie darauf verzichten möchten, deaktivieren Sie die Rechtschreibüberprüfung in den Programmoptionen. Öffnen Sie dazu zunächst die **Outlook-Optionen** (**Datei > Optionen**), und wählen Sie in der linken Spalte die Rubrik **E-Mail**. Klicken Sie oben rechts im Bereich **Nachrichten verfassen** auf den Button **Editoroptionen**.

Wählen Sie im folgenden Dialogfenster **Editoroptionen** links die Rubrik **Dokumentprüfung**, und scrollen Sie etwas nach unten. Klicken Sie im Bereich **Bei der Rechtschreibkorrektur in Outlook** auf die Checkbox **Rechtschreibung während der Eingabe überprüfen**, um die automatische Überprüfung zukünftig zu deaktivieren.

Über die Checkbox **Grammatikfehler während der Eingabe markieren** können Sie entscheiden, ob Sie eine automatische Grammatiküberprüfung wünschen oder nicht. Bestätigen Sie abschließend Ihre Änderungen per Klick auf die Schaltfläche **OK**. Das Dialogfenster **Editoroptionen** wird daraufhin geschlossen, und Sie gelangen zurück zu den **Outlook-Optionen**.

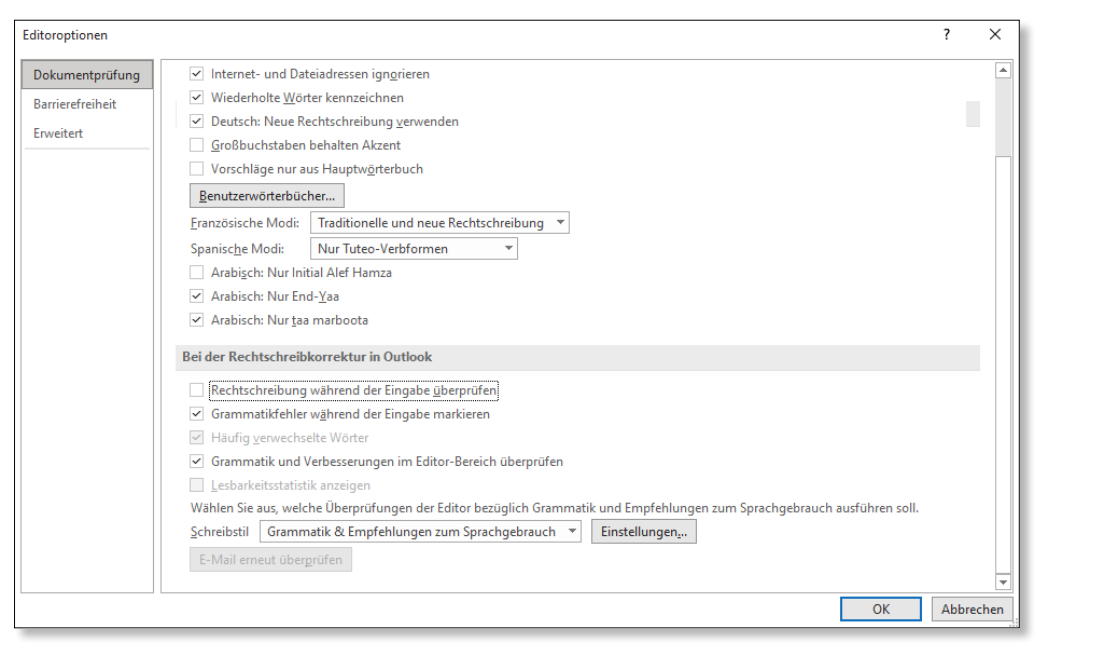

( *Abbildung 32.1 Falls die Rechtschreibüberprüfung nervt – schalten Sie sie ab!*

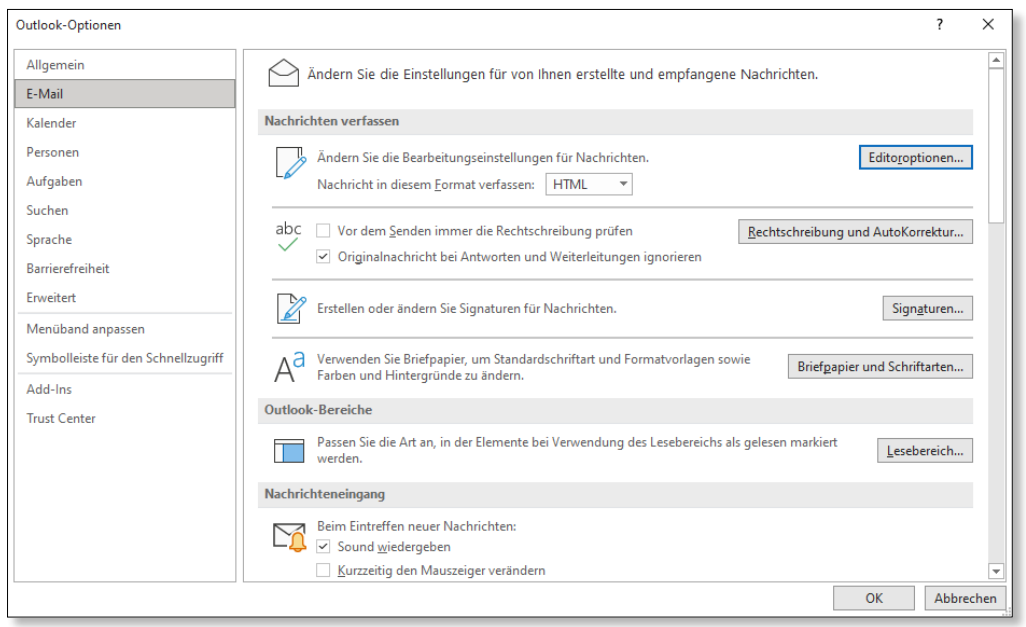

( *Abbildung 32.2 Die Outlook-Optionen sind eine Art Schaltzentrale für Voreinstellungen.*

Wenn Sie im Dialogfenster **Outlook-Optionen** die Checkbox **Originalnachricht bei Antworten und Weiterleitungen ignorieren** im Bereich **Nachrichten verfassen** der Rubrik **E-Mail** aktivieren, wird der Text der ursprünglichen Nachricht bei einer Antwort von der Rechtschreibprüfung ausgeklammert. Die Bedeutung dieser Option wird oft von Anwendern falsch interpretiert. Denn die Bezeichnung erweckt bei einigen Anwendern den Eindruck, man könne bei einer Antwort auf eine E-Mail den Text der Originalnachricht ausklammern, wenn man die Funktion deaktiviert. Lesen Sie hierzu den Unterabschnitt »Originalnachricht gestalten« auf der folgenden Seite.

### **Desktopbenachrichtigungen**

B

Sicher ist Ihnen bereits aufgefallen, dass eine kleine Hinweistafel in der oberen rechten Ecke des Desktops Sie auf das Eintreffen einer neuen E-Mail-Nachricht aufmerksam macht – und zwar auch dann, wenn Sie gerade gar nicht mit Outlook beschäftigt sind. Das ist zwar prinzipiell ganz nützlich, kann aber bei manchen Arbeiten am Computer recht störend sein.

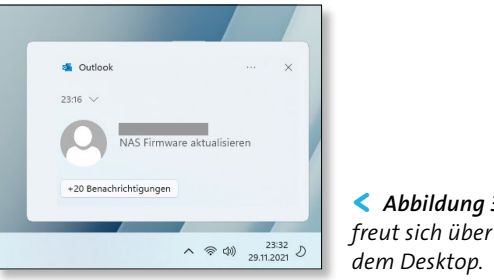

< *Abbildung 32.3 Nicht jeder freut sich über Nachrichten auf* 

Sie können die Funktion deshalb deaktivieren, indem Sie im Dialog **Outlook-Optionen** die Checkbox **Desktopbenachrichtigung anzeigen** im Bereich **Nachrichteneingang** der Rubrik **E-Mail** deaktivieren.

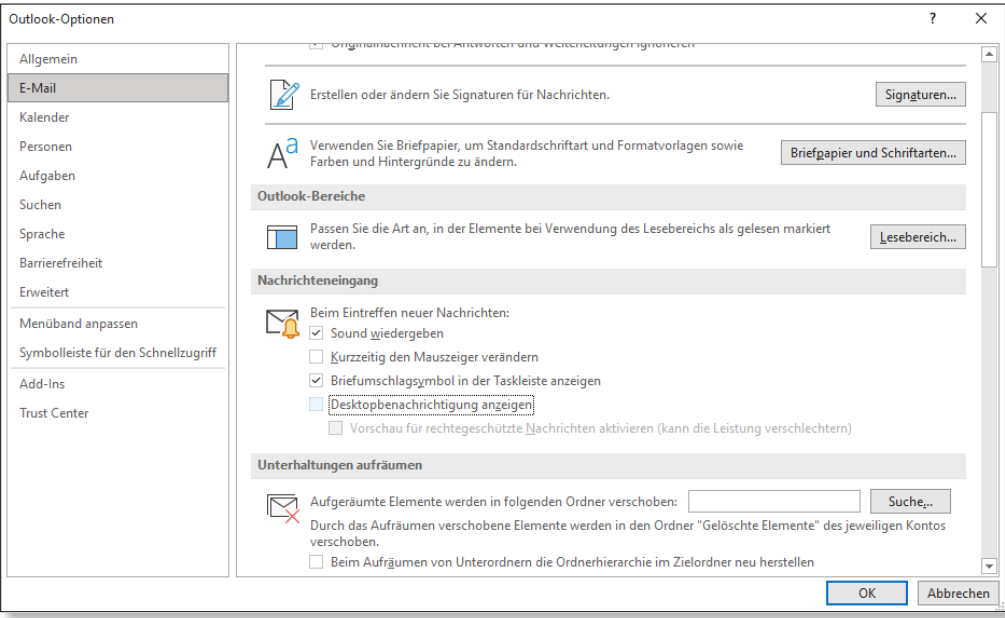

( *Abbildung 32.4 Jetzt bleiben die Hinweistafeln außen vor.*

#### **Originalnachricht gestalten**

Wenn Sie auf eine Nachricht antworten oder diese an jemand anderen weiterleiten, wird der Text der Originalnachricht automatisch an Ihr Schreiben angehängt. Das ist sinnvoll, denn so bleibt der Schriftverkehr immer nachvollziehbar. Wenn Sie das jedoch nicht wollen, können Sie im Dialog **Outlook-Optionen** das Steuerelement **Beim Antworten auf Nachrichten** im Bereich **Antworten und Weiterleitungen** der Rubrik **E-Mail** umstellen. Die Originalnachricht wird nicht mit gesendet, wenn Sie die Option **Ursprüngliche Nachricht nicht beifügen** wählen.

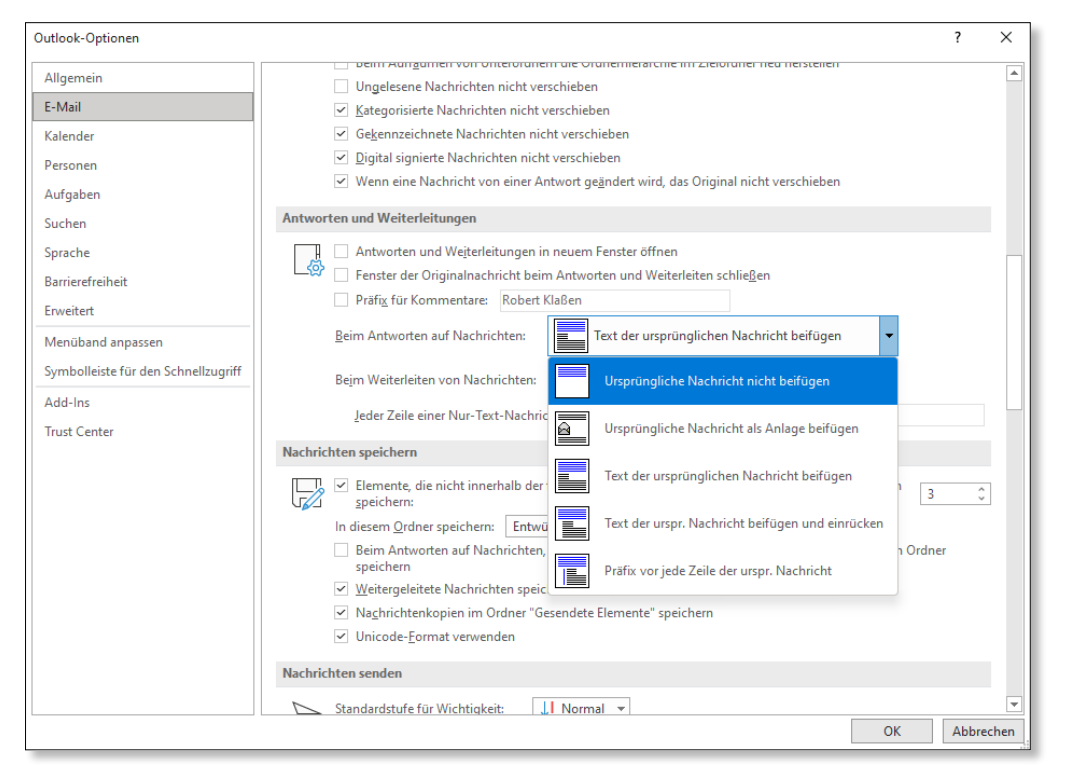

( *Abbildung 32.5 Was soll mit der Originalnachricht beim Antworten geschehen?*

Beachten Sie auch die darunter befindlichen Optionen des Steuerelements **Beim Weiterleiten von Nachrichten**. Antworten und Weiterleitungen können nämlich unabhängig voneinander eingerichtet werden, wobei es im Fall von Weiterleitungen wenig sinnvoll ist, den Text einer Nachricht zu unterdrücken, da Sie ebendiese Nachricht ja weiterleiten wollen.

#### **Lesebestätigungen**

Wenn Sie eine Nachricht verschicken, können Sie sich bestätigen lassen, ob Ihre E-Mail wirklich angekommen bzw. gelesen worden ist – sofern zwei Voraussetzungen erfüllt sind: Zum einen müssen der E-Mail-Server des Empfängers sowie dessen eingesetzte Software diese Funktion unterstützen. Zum anderen muss der Empfänger willens sein, eine derartige Bestätigung abzugeben. Denn die Lesebestätigung ist kein Einschreiben mit Rückschein. Der Empfänger kann die Abgabe einer Lesebestätigung auch unterdrücken. Sie übrigens auch. Aktivieren Sie die Funktion **Lesebestätigung, die das Anzeigen der Nachricht durch den Empfänger bestätigt** 1 im Bereich **Verlauf** der Rubrik **E-Mail** (**Datei > Optionen**), wenn Ihnen eine entsprechende Bestätigung wichtig ist. Diese erfolgt (unter den oben genannten Voraussetzungen) per E-Mail.

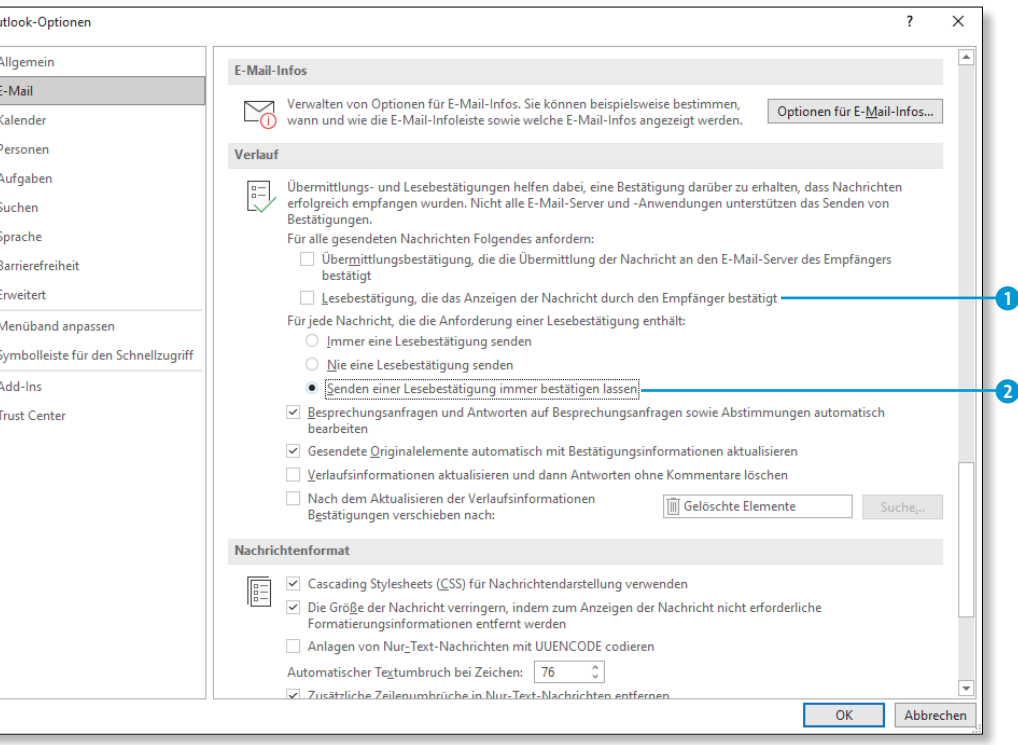

( *Abbildung 32.6 Lesebestätigungen anfordern und abgeben – mit Outlook ist es möglich.*

Sie selbst dürfen (wie auch Ihre Empfänger) frei entscheiden, ob Sie automatisch Lesebestätigungen von Outlook verschicken lassen oder nicht. Die Funktion **Senden einer Lesebestätigung immer bestätigen lassen 2** ist eine gute Wahl. Denn dann fragt Outlook im Bedarfsfall nach, ob Sie eine Bestätigung abgeben wollen. Damit wissen Sie zum einen, dass eine Lesebestätigung angefordert worden ist, und können zum anderen individuell entscheiden, ob Sie diese auch wirklich abgeben wollen.

# **32.2 Sicherheitseinstellungen**

 $\overline{\circ}$ 

Outlook verfügt von Haus aus über durchdachte Sicherheitseinstellungen. Sie müssen sich also prinzipiell um nichts kümmern. Dennoch sollten Sie die eine oder andere Einstellung kennenlernen und selbst entscheiden, ob Sie eventuell mehr Sicherheit für geboten halten.

**32**

#### **Datenschutzbestimmungen**

Möchten Sie sich über die Datenschutzbestimmungen von Outlook informieren, klicken Sie auf **Datei > Optionen > Trust-Center** und hier auf den Link **Datenschutzbestimmungen für Microsoft Outlook anzeigen** im Bereich **Datenschutz**. Daraufhin öffnen sich die Outlook-Datenschutzbestimmungen im Browser Ihrer Wahl.

#### **Safety & Security**

Sie erreichen eine Verbindung mit dem *Microsoft Safety & Security Center*, indem Sie auf den Link **Microsoft Trustworthy Computing** im Bereich **Sicherheit & mehr** klicken. Auch wenn man es aufgrund dieser Begriffe kaum vermuten sollte – die Internetseiten sind in deutscher Sprache. Sie finden dort zahlreiche Informationen und Hilfetools zur Verbesserung der Sicherheit Ihres Computers.

#### **Outlook-Sicherheit**

Klicken Sie auf den Button **Einstellungen für das Trust Center** in der Rubrik **Trust Center** der **Outlook-Optionen**, so gelangen Sie automatisch in die Rubrik **Automatischer Download** des Dialogfensters **Trust Center**. Die oberste Checkbox bewirkt, dass Bildmaterial, das in Nachrichten eingebettet ist, nicht automatisch heruntergeladen wird. Ihnen wird dann zunächst nur der Nachrichtentext angezeigt. Denn es ist so, dass der Absender durch das Herunterladen von Bildmaterial seinerseits Informationen darüber gewinnen kann, ob Ihre E-Mail-Adresse »funktioniert« – d.h., ob diese gültig ist. Jemand, der Sie mit Junk-Mails überschütten möchte, freut sich über derartige Informationen. Ist diese oberste Checkbox jedoch aktiv, machen Sie dem Spam-Versender einen Strich durch die Rechnung.

Auf der Seite **E-Mail-Sicherheit** des Dialogs **Trust Center** ist jedem, der viel Post aus unbekannten Quellen erhält, zu empfehlen, die Funktion **Standardnachrichten im Nur-Text-Format lesen** im Bereich **Als Nur-Text lesen** zu aktivieren. In diesem Fall werden nämlich Textformatierungen, Bilder und Hyperlinks ganz einfach deaktiviert.

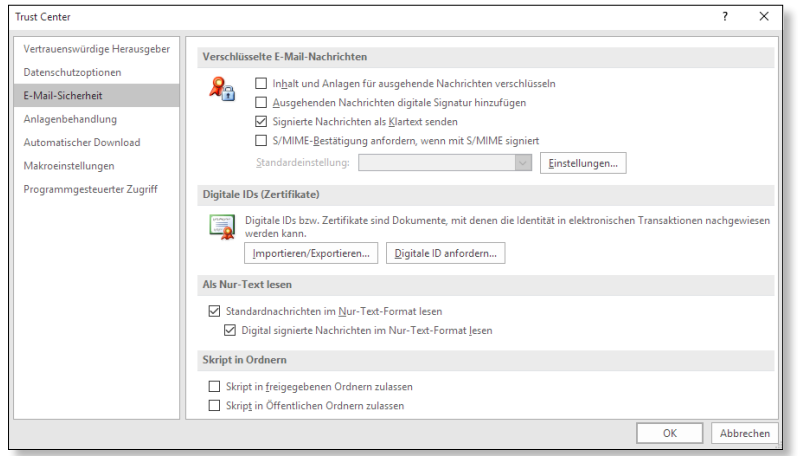

( *Abbildung 32.7 Die höchste Sicherheit wird im Nur-Text-Format erreicht.*

Dabei gilt jedoch: Sollte der Absender eine digitale Signatur hinzugefügt haben, wird die E-Mail nicht mehr im Nur-Text-Format angezeigt. Wenn Sie jedoch genau das wollen – also auf jeden Fall das Nur-Text-Format unabhängig davon verwenden, ob eine Signatur beigefügt ist oder nicht –, müssen Sie auch die darunter befindliche Checkbox **Digital signierte Nachrichten im Nur-Text-Format lesen** anwählen.

### **Nachrichten verschlüsseln**

Die Option **Inhalt und Anlagen für ausgehende Nachrichten verschlüsseln** in der Rubrik **E-Mail-Sicherheit** des Dialogs **Trust Center** bewirkt, dass der Text vor dem Senden verschlüsselt wird und beim Empfänger auch zunächst in verschlüsselter Form eintrifft. Eine digitale ID macht es ihm jedoch möglich, diesen Text zu lesen. Damit das Ganze funktioniert, müssen sowohl Absender als auch Empfänger dieselbe digitale ID verwenden. Derartige IDs werden von Sicherheitsdiensten wie *ARX*, *Avoco*, *GlobalSign* oder *Geo Trust* vergeben. Weitere Informationen dazu finden Sie, indem Sie auf **Digitale ID anfordern** klicken.

#### Digitale IDs (Zertifikate)

Digitale IDs bzw. Zertifikate sind Dokumente, mit denen die Identität in elektronischen Transaktionen nachgewiesen Digitale IDs b:<br>werden kann. Importieren/Exportieren... | Digitale ID anfordern..

( *Abbildung 32.8 Mit digitalen IDs können verschlüsselte Nachrichten gesendet und beim Empfänger entschlüsselt werden.*

# **32.3 Einstellungen für die Arbeit mit Aufgaben und Terminen**

Abschließend schauen wir uns noch einige Outlook-Optionen an, die mit Terminen zu tun haben. Zum einen erfahren Sie, wie Sie Erinnerungen an Aufgabentermine koppeln können, zum anderen, wie sich Arbeitszeiten für den Terminkalender generieren lassen.

#### **Aufgaben-Erinnerungen**

Wenn Sie sich bereits mit Terminen beschäftigt haben, wissen Sie: Für Termine wird automatisch eine Erinnerungsfunktion eingerichtet. Bei Aufgaben ist das jedoch nicht so – noch nicht einmal dann, wenn sie über ein Fälligkeitsdatum verfügen. Sie müssen die Erinnerung in diesem Fall manuell erstellen, indem Sie die gleichnamige Checkbox im Aufgabenfenster anwählen. Das kann man leicht vergessen. Aktivieren Sie daher die Funktion **Erinnerungen für Aufgaben mit Fälligkeitsdatum aktivieren** in der Rubrik **Aufgaben** der **Outlook-Optionen** (**Datei > Optionen**), wenn Sie sich darum künftig nicht mehr explizit kümmern wollen. Haben Sie die Funktion aktiviert, wird automatisch eine Erinnerung erstellt, sobald Sie im Aufgabenfenster in den Feldern **Beginnt am** oder **Fällig am** ein Datum festlegen.

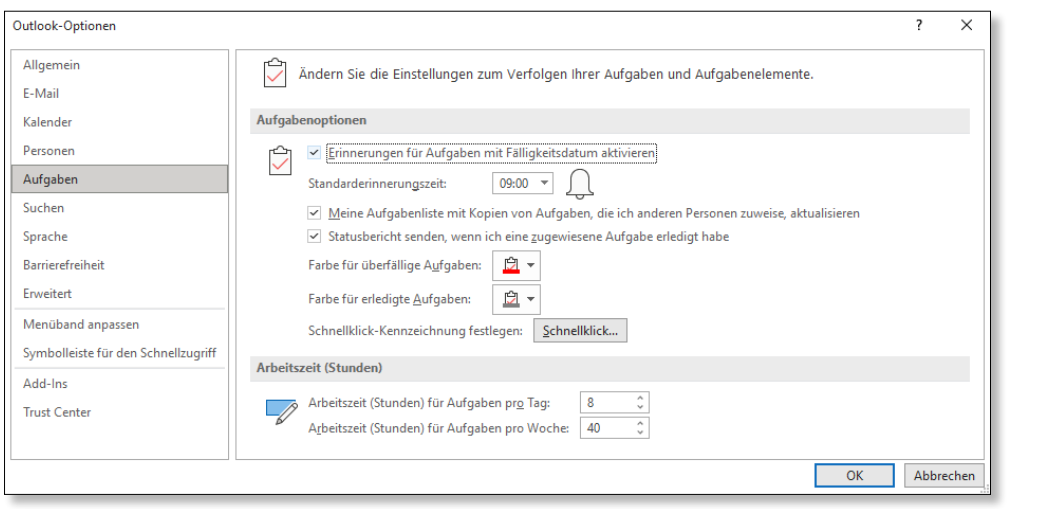

( *Abbildung 32.9 Ab sofort werden Erinnerungen im Aufgabenfenster automatisch aktiviert, sobald ein Datum eingesetzt wird.*

#### **Arbeitszeiten**

Alle Einstellungen rund um Termine nehmen Sie in der Rubrik **Kalender** des Dialogs **Outlook-Optionen** vor. Darin ist vor allem der Bereich **Arbeitszeit** erwähnenswert, denn Zeiten jenseits des eingestellten Bereichs werden innerhalb des Aufgabenbereichs **Kalender** grau dargestellt. Das soll verhindern, dass versehentlich ein Termin außerhalb der Arbeitszeit angeordnet wird. Outlook geht standardmäßig davon aus, dass Sie von 8 bis 17 Uhr tätig sind. Wenn Sie sich das aber von Ihrer Bürokommunikationssoftware nicht vorschreiben lassen wollen, definieren Sie den Zeitraum über die Auswahlfelder **Beginnt** und **Endet** im Bereich **Arbeitszeit** nach Ihren Wünschen neu.

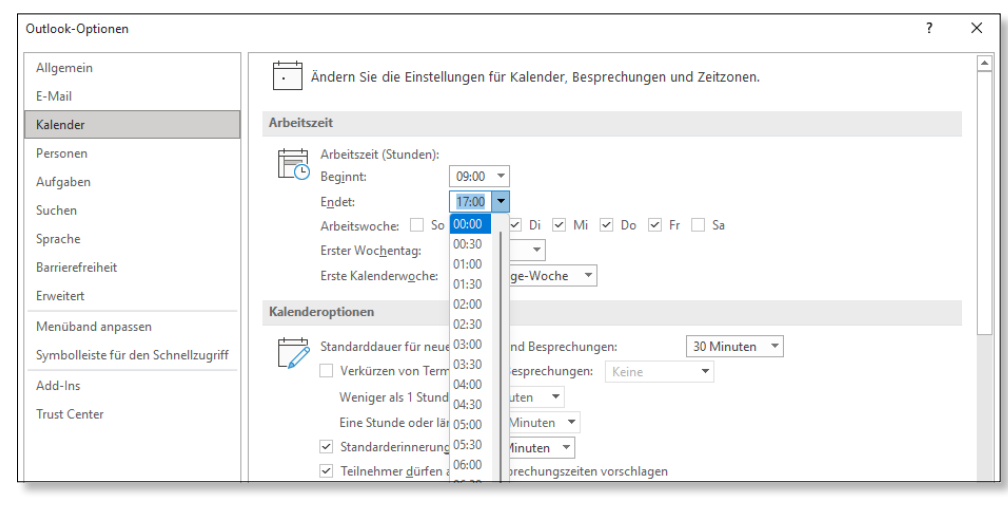

( *Abbildung 32.10 Definieren Sie die Kalender-Arbeitszeiten.*

#### **Standarddauer für Termine**

Wie Ihnen sicherlich bereits aufgefallen ist, dauern Termine standardmäßig immer 30 Minuten. Möchten Sie eine andere Dauer festlegen, müssen Sie das bei der Termineinrichtung berücksichtigen. Wenn Sie jedoch wissen, dass Ihre Termine grundsätzlich länger dauern (wir gehen einmal von 90 Minuten aus), können Sie dies in den Kalenderoptionen unter **Standarddauer für neue Termine und Besprechungen** festlegen.

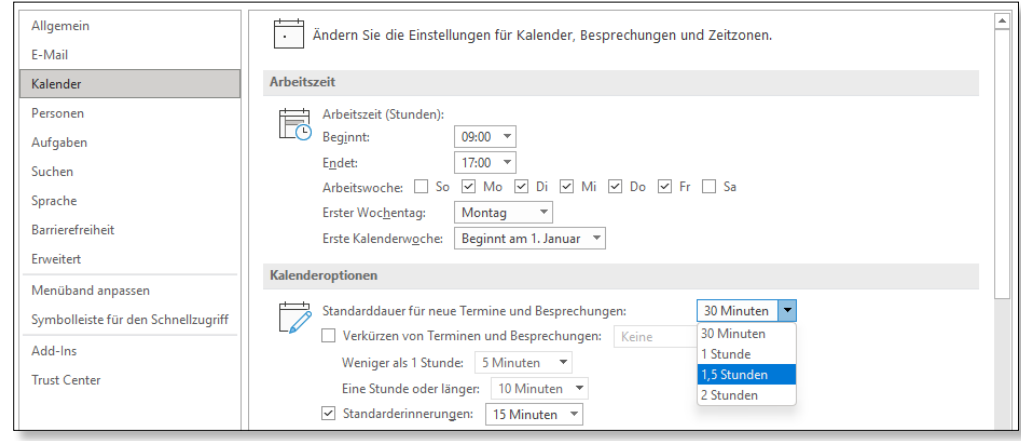

( *Abbildung 32.11 Bitte beachten Sie, dass sich die Änderung nicht auf bereits eingerichtete, sondern nur auf künftige Termine auswirkt.*

> Diese Leseprobe haben Sie beim M. edv-buchversand.de heruntergeladen. Das Buch können Sie online in unserem Shop bestellen.